# <span id="page-0-0"></span>**User Manual for Neoware Appliances Running NeoLinux**

*Release 2.3*

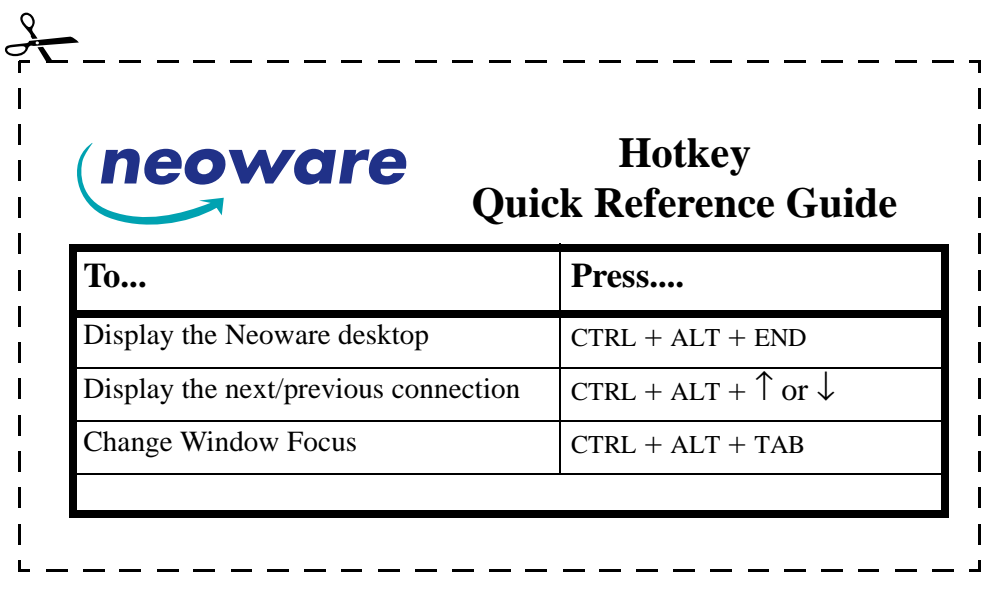

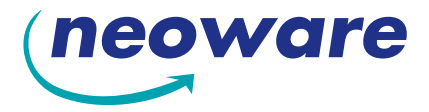

© 2002 by Neoware Systems, Inc. 400 Feheley Drive King of Prussia, PA 19406 610.277.8300

Email:info@neoware.com

Web: For the most recent version of this manual, please visit Neoware's Web site at http://www.neoware.com/manuals.html

Copyright 2002 by Neoware Systems, Inc. This manual is copyrighted by Neoware Systems, Inc. All rights are reserved. This document may not, in whole or in part, be copied, photocopied, reproduced, translated, or reduced to any electronic medium or machine-readable form without prior consent, in writing, from Neoware Systems, Inc.

Neoware, NeoLinux, Neostation, Eon, @work, and @workStation are trademarks of Neoware Systems, Inc. Java is a registered trademark of Sun Microsystems, Inc. Windows is a registered trademark of Microsoft Corporation. MetaFrame, WinFrame, and ICA are registered trademarks of Citrix Systems, Inc. Other trademarks used in this manual are the property of their respective owners.

Disclaimer: The information provided in this manual is intended for instructional purposes only and is subject to change without notice. Neoware Systems, Inc., accepts no responsibility or liability for errors, omissions, or misleading information that may be contained in this manual.

Production note: This manual was entirely designed, written, edited, and illustrated on Neoware information appliances using embedded NeoLinux software, Windows NT 4.0 Terminal Server Edition with MetaFrame, PhotoShop, and FrameMaker.

05.31.2002

# <span id="page-2-0"></span>**FCC regulatory and safety information**

FCC regulatory and safety information can be found in the Quick-Start Guide that came with your appliance, and on the Support section of the Neoware website which can be found at:

*http://www.neoware.com/support.html*

# **CANADA ICES/NMB-003 Class/Classe (B)**

This Class B digital apparatus complies with Canadian ICES-003.

Cet appareil numérique de la classe B est conform à la norme NMB-003 du Canada.

# **Neoware Hardware Warranty**

Neoware hardware warranties can be found in the Quick-Start Guide that came with your appliance, and on the Support section of the Neoware website which can be found at:

*http://www.neoware.com/support.html*

# <span id="page-3-0"></span>**Safety Instructions**

Please read these safety instruction carefully and keep this user's manual for later reference.

- *1. Before removing the outer case from the appliance always disconnect the AC power cord to prevent the possibility of dangerous electrical shock.*
- *2. Before cleaning, disconnect the appliance from AC power. Do not use liquid or sprayed cleaning products to clean the unit. Instead, use a moistened sheet or cloth for cleaning.*
- *3. Be sure not to expose the appliance to excessive humidity.*
- *4. Be sure to install the appliance on a secure surface. A falling appliance could cause injury.*
- *5. Place the power cord in such a way to avoid people stepping on it. Do not place anything over the power cord.*
- *6. Be sure to note all cautions and warnings on the appliance.*
- *7. If the appliance is not used for a long period of time, disconnect the AC power to avoid damage caused by voltage transients.*
- *8. Never pour any liquid into any appliance openings: This could cause fire or electrical shock.*
- *9. If one of the following situation occurs, be sure to get the appliance checked by a qualified service technician:*
	- *a. The power cord or plug is damaged.*
	- *b. Liquid penetrates the appliance case.*
	- *c. The appliance is exposed to moisture.*

*d. The appliance does not work well or you cannot get it to work according to the user's manual.*

- *e. The appliance has been dropped or damaged.*
- *f. If the appliance has obvious signs of breakage.*
- *10. The appliance should be stored and used only in temperature and humidity controlled environments. Storing appliances below -20°C (-4°F) or above 60°C (140°F) may cause damage.*
- *11. The sound pressure level at the operators position according to IEC 704-1:1982 is equal or less to 70dB(A).*
- *12. The input power cord shall be minimum H05VV-F, 3G, 0.75mm², rate minimum 6A.*
- *13. The appliance should be used only where ambient air temperatures are maintained below 40°C.*

[Release 2.3 i](#page-0-0) [FCC regulatory and safety information](#page-2-0) *iii* [CANADA ICES/NMB-003 Class/Classe \(B\)](#page-2-0) *iii* [Neoware Hardware Warranty](#page-2-0) *iii* [Safety Instructions](#page-3-0) *iv* Table of Contents v

# *[I](#page-8-0)ntroduction 1*

[Overview](#page-8-0) *1* [Purpose and intended readers](#page-8-0) *1* [Topics covered](#page-8-0) *1* [What is an Computing Appliance?](#page-9-0) *2* [A new way to use Windows](#page-9-0) *2* [ezConnect](#page-9-0) *2* [Neoware Appliances](#page-10-0) *3* [Embedded NeoLinux Software](#page-10-0) *3* [Getting More Information](#page-11-0) *4* [The Internet](#page-11-0) *4* [Technical support](#page-11-0) *4*

# *[CHAPTER 1](#page-12-0) Setting up Your Appliance 5*

[Unpacking Your Neoware Appliance](#page-12-0) *5* [Packaging contents](#page-12-0) *5* [Connecting the Components](#page-13-0) *6* [Back panel connectors](#page-13-0) *6* [Connecting the cables](#page-14-0) *7* [Connecting Parallel and Serial peripheral](#page-14-0)  [devices](#page-14-0) *7* [Connecting USB peripheral devices for use](#page-15-0)  [with Citrix ICA](#page-15-0) *8* [Determining the Release Version of Your](#page-17-0)  [Software](#page-17-0) *10* [Accessing the Help | About dialog](#page-17-0) *10* [Arranging Your Work Area](#page-18-0) *11* [Getting comfortable](#page-18-0) *11*

# *[CHAPTER 2](#page-20-0) Configuring Your Network Settings 13*

[Selecting the Network Settings](#page-20-0) *13* [Do you need to configure?](#page-20-0) *13*

[Accessing Network Settings](#page-20-0) *13* [Network Settings Dialog](#page-21-0) *14* [ezUpdate Settings](#page-23-0) *16* [Saving Network Settings Changes](#page-25-0) *18*

# *[CHAPTER 3](#page-28-0) ezConnect - The Neoware Connection Manager 21*

[Managing Connections](#page-28-0) *21* [ezConnect Connection Manager](#page-28-0) *21* [Creating connections](#page-29-0) *22* [Editing Connections](#page-29-0) *22* [Deleting Connections](#page-30-0) *23* [Copying Connections](#page-30-0) *23* [Using Connections](#page-30-0) *23* [Establishing a Connection](#page-30-0) *23* [Ending a Connection](#page-31-0) *24* [Switching between Connections](#page-31-0) *24* [Session Management](#page-31-0) *24* [Appliance Properties](#page-32-0) *25* [Security](#page-32-0) *25* [Printers](#page-35-0) *28* [Sound](#page-36-0) *29* [Servers](#page-36-0) *29* [Setting the Date and Time](#page-39-0) *32* [Desktop Settings](#page-40-0) *33* [Messages and Console](#page-42-0) *35* [Factory Reset](#page-42-0) *35* [Connection Properties](#page-43-0) *36* [Global ICA Settings](#page-43-0) *36*

# *[CHAPTER 4](#page-46-0) ICA Connections 39*

[Configuring ICA Connections](#page-46-0) *39* [Creating an ICA connection](#page-46-0) *39* [Editing an ICA connection](#page-51-0) *44*

# *[CHAPTER 5](#page-52-0) RDP Connections 45*

[Configuring RDP Connections](#page-52-0) *45* [Creating an RDP connection](#page-52-0) *45* [Editing an RDP connection](#page-57-0) *50*

# *[CHAPTER 6](#page-58-0) Basic Terminal Connections 51*

[Configuring Basic Terminal Connections](#page-58-0) *51* [Creating a Basic Terminal connection](#page-58-0) *51*

[Editing a Basic Terminal connection](#page-61-0) *54*

# *[CHAPTER 7](#page-64-0) Netscape Connections 57*

[Configuring Netscape Connections](#page-64-0) *57* [Creating a Netscape connection](#page-64-0) *57* [Editing a Netscape connection](#page-68-0) *61* [Printing Netscape pages](#page-68-0) *61*

# *[CHAPTER 8](#page-70-0) X Window Connections 63*

[Configuring X Window Connections](#page-70-0) *63* [Creating an X Window Connection](#page-70-0) *63* [Editing an X Window connection](#page-75-0) *68*

# *[CHAPTER 9](#page-76-0) Custom Connections 69*

[Configuring Custom Connections](#page-76-0) *69* [Creating a Custom connection](#page-76-0) *69* [Editing a Custom connection](#page-78-0) *71*

# *[CHAPTER 10](#page-80-0)Pericom Terminal Connections 73*

[Configuring Pericom Terminal Connections](#page-80-0) *73*

[Creating a Pericom Terminal connection](#page-81-0) *74* [Editing a Pericom Terminal connection](#page-84-0) *77* [Printing text screens](#page-85-0) *78* [Setting up a text printer](#page-85-0) *78*

# *[CHAPTER 11](#page-88-0) Using the NeoLinux Desktop 81*

[Getting Started](#page-88-0) *81* [Overview](#page-88-0) *81* [Using the Taskbar](#page-89-0) *82* [Using the Desktop Divider](#page-89-0) *82* [Using NeoLinux Windows](#page-90-0) *83* [Using the window controls](#page-90-0) *83* [Enabling the USB Controller in the appliance](#page-92-0)  [BIOS](#page-92-0) *85* [Setting the USB Controller setting in the](#page-92-0)  [BIOS to Enabled](#page-92-0) *85* [Setting your appliance to ignore BOOTP or](#page-93-0)  [DHCP responses](#page-93-0) *86* [Editing the pump.conf configuration file to](#page-93-0)  [ignore BOOTP or DHCP responses](#page-93-0) *86*

# *[I](#page-96-0)ndex 89*

# <span id="page-8-0"></span>*Introduction*

*This chapter describes the purpose and main topics of this manual, as well as the basic features of the Neoware appliances.*

# **Overview**

### **Purpose and intended readers**

This manual explains how to use Neoware appliances that are running Neoware NeoLinux Software Release 2.3. It's intended primarily for administrators and users of NeoLinux on the Neoware appliances. (For instructions about determining which release version of software is running on your thin client appliance, [see](#page-17-0)  ["Determining the Release Version of Your Software" on page 10.](#page-17-0))

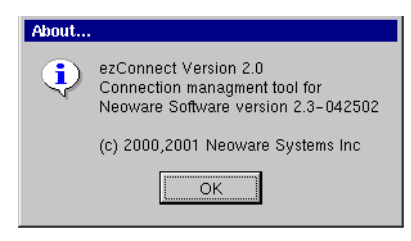

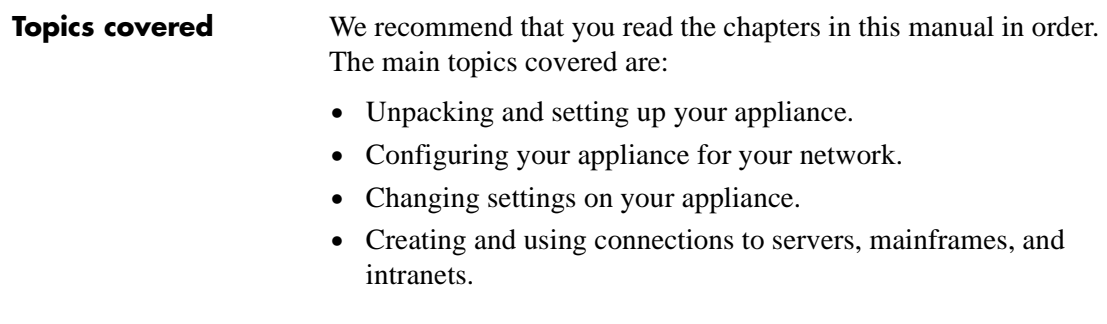

The appendixes cover additional topics that you may need to know.

# <span id="page-9-0"></span>**What is an Computing Appliance?**

#### **A new way to use Windows**

Thin client appliances are smart devices that provide access to programs running on network servers. Once a connection is made to a server, depending on the version of software installed, you can use your favorite Windows programs such as Microsoft<sup>®</sup> Office<sup>®</sup> or Adobe Photoshop<sup>®</sup> in the familiar Windows<sup>®</sup> desktop, connect to LINUX/UNIX servers, mainframes and minicomputers via telnet, appliance emulations, and X Window connections, and connect to intranet / Internet applications through Netscape Navigator.

Generally as you work, your thin client appliance sends keystrokes and mouse clicks to the server, which responds with screen updates for your monitor. Most of the processing occurs on the server. Due to the speed of modern computer networks, this exchange happens as fast, if not faster, than processing on a personal computer.

Thin client appliances aren't difficult to use. If you know how to use a personal computer, or even if you don't, you can use an computing appliance.

**ezConnect** Neoware ezConnect, the NeoLinux connection manager, consists of a simple, easy, and highly customizable user interface for Linux that shields users from the complexity of the Linux operating system, and is designed specifically for thin client appliance computing applications. ezConnect allows users or administrators to create a variety of connections to run Microsoft Windows applications on servers, UNIX applications via the X Window protocol, terminal connections to mainframes and minicomputers, Netscape Navigator Internet sessions for applications such as kiosks, and custom connections to launch virtually any Linux application. ezConnect also allows users to customize the operation of the appliance.

<span id="page-10-0"></span>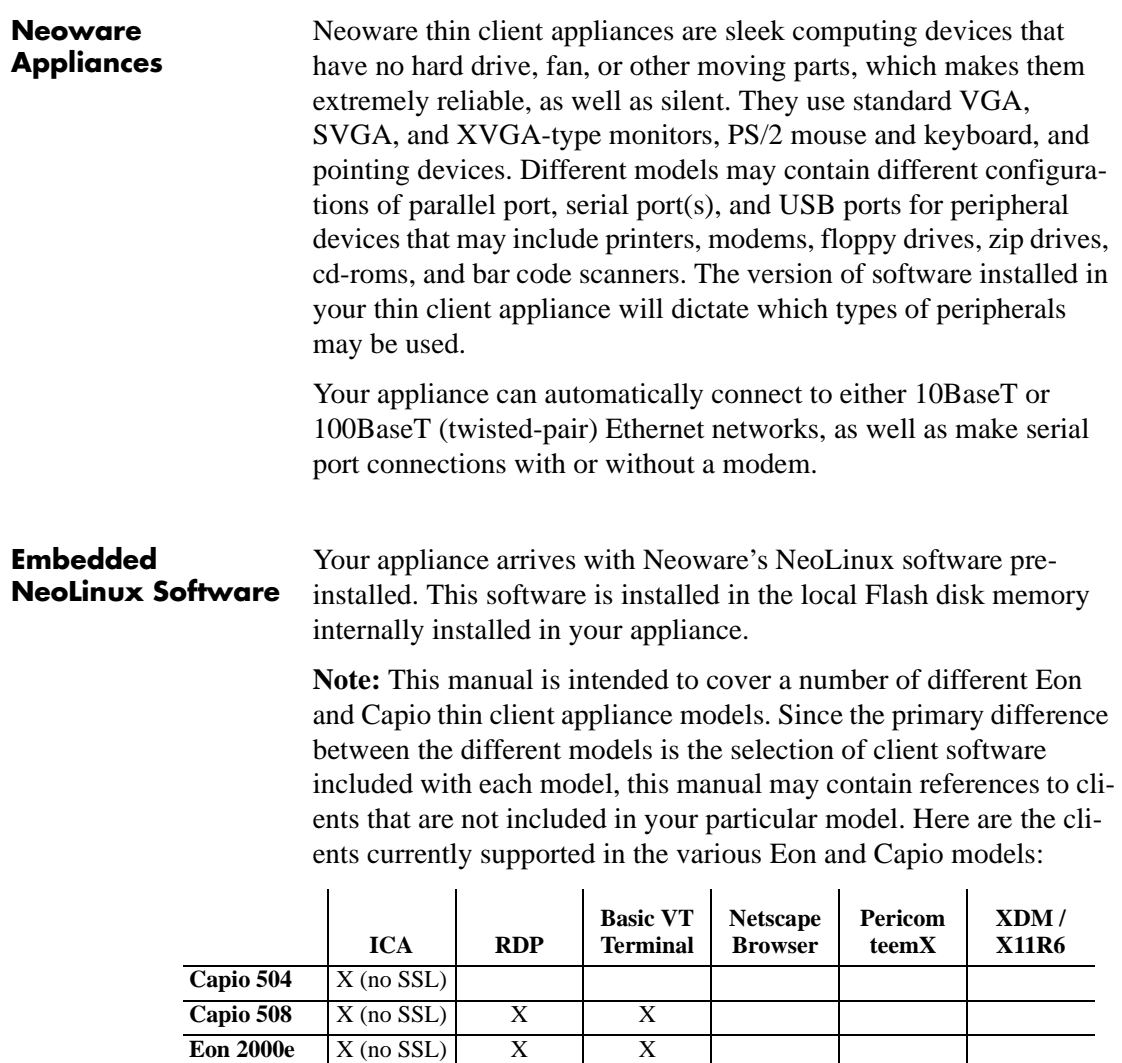

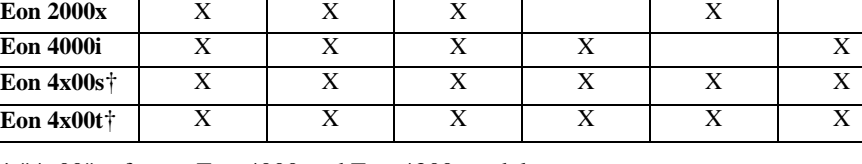

† "4x00" refers to Eon 4000 and Eon 4300 models.

#### <span id="page-11-0"></span>Introduction

NeoLinux provides powerful and flexible computing capabilities for networks that have many types of servers as well as Web pages. Using NeoLinux, your appliance can start simultaneous, multiple connections to Windows 2000 Servers, Windows NT Terminal Servers, UNIX-based servers, mainframes, minicomputers, intranets, and the Internet, depending on the software version installed in the appliance.

Connections to Windows 2000 Server and NT-based servers are made via Citrix's Independent Computing Architecture (ICA®) protocol, as well as Remote Desktop Protocol (RDP). Access to UNIXbased servers can be made by telnet connections and by X Window protocols. In addition, the optional teemX suite provides more than 30 terminal emulations.

NeoLinux supports DHCP and BOOTP remote configuration services, and NFS file transfer protocol. It also includes a local Netscape<sup>®</sup> Navigator browser in some models.

# **Getting More Information**

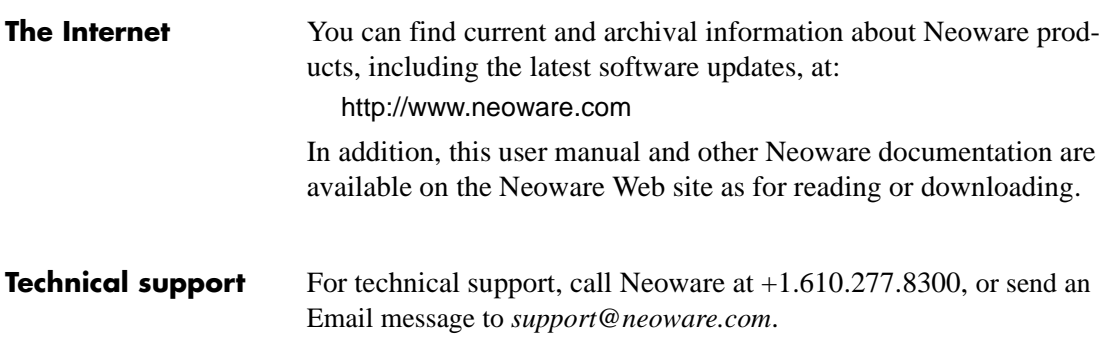

**To make Windows connections using ICA, the server must be running Citrix MetaFrame**' **, Win-Frame**' **, or Citrix Device Services (CDS).**

# <span id="page-12-0"></span>*CHAPTER 1 Setting up Your Appliance*

*This chapter describes how to unpack and set up your Neoware Appliance.*

# **Unpacking Your Neoware Appliance**

**Packaging contents** Your Neoware Appliance typically is shipped in cartons containing these items. Depending on the shipping configuration, one or more of the items may be contained in separate shipping cartons (such as a monitor, keyboard, and mouse):

## *Neoware Appliance*

- A keyboard with cable attached.
- A mouse with cable attached.
- *•* A power cable.
- *•* A stand for stabilizing your appliance in a vertical orientation.
- *•* Neoware appliance Quick-Start Guide.

### *Monitor*

- *•* A monitor power cable (attached to some monitors).
- *•* A monitor video cable (attached to most monitors).
- A tilt/swivel base, attached or unattached.

To unpack your appliance, open the cartons carefully, remove the components, and save the packing materials in case you need to repack them.

# <span id="page-13-0"></span>**Connecting the Components**

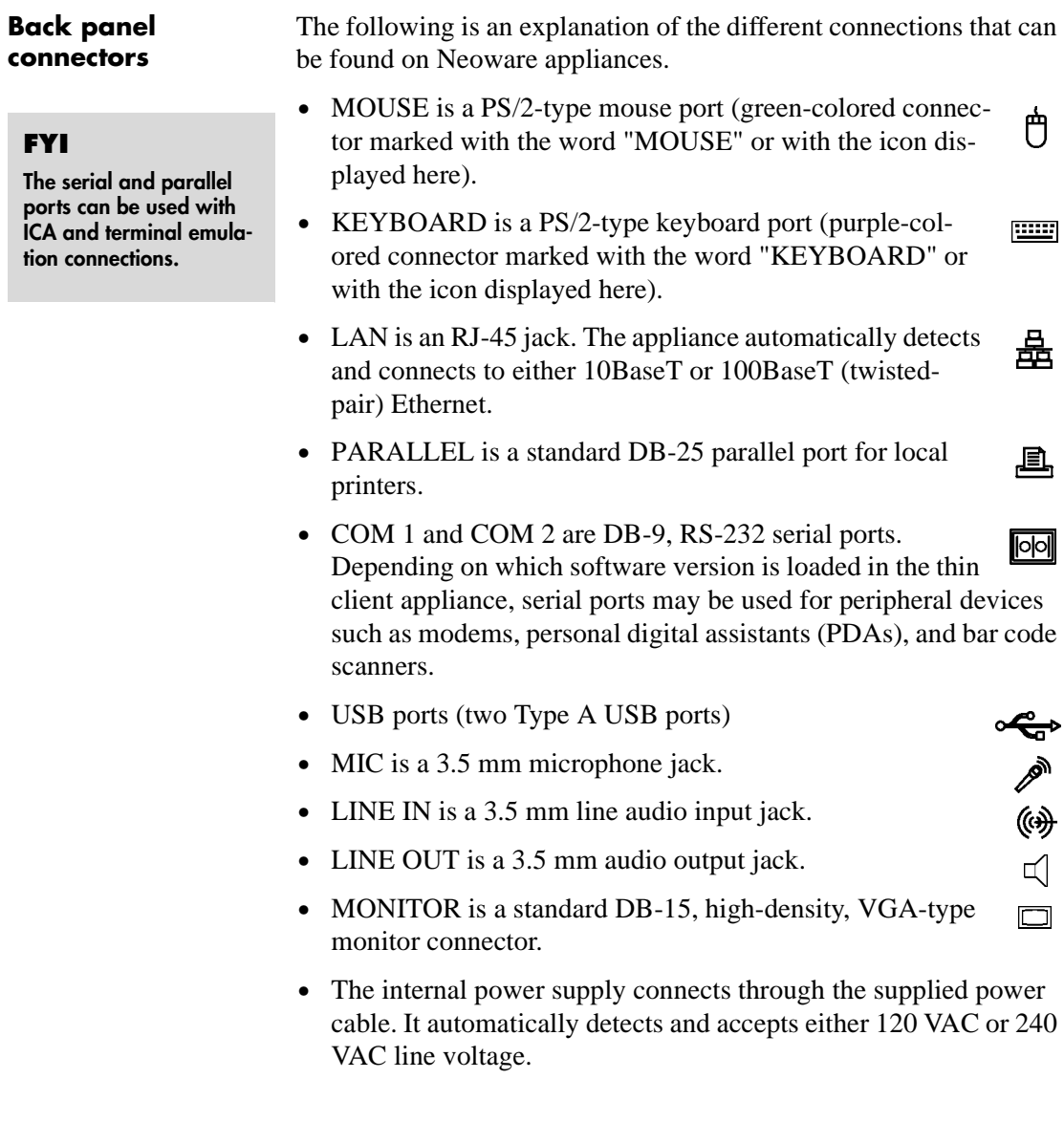

<span id="page-14-0"></span>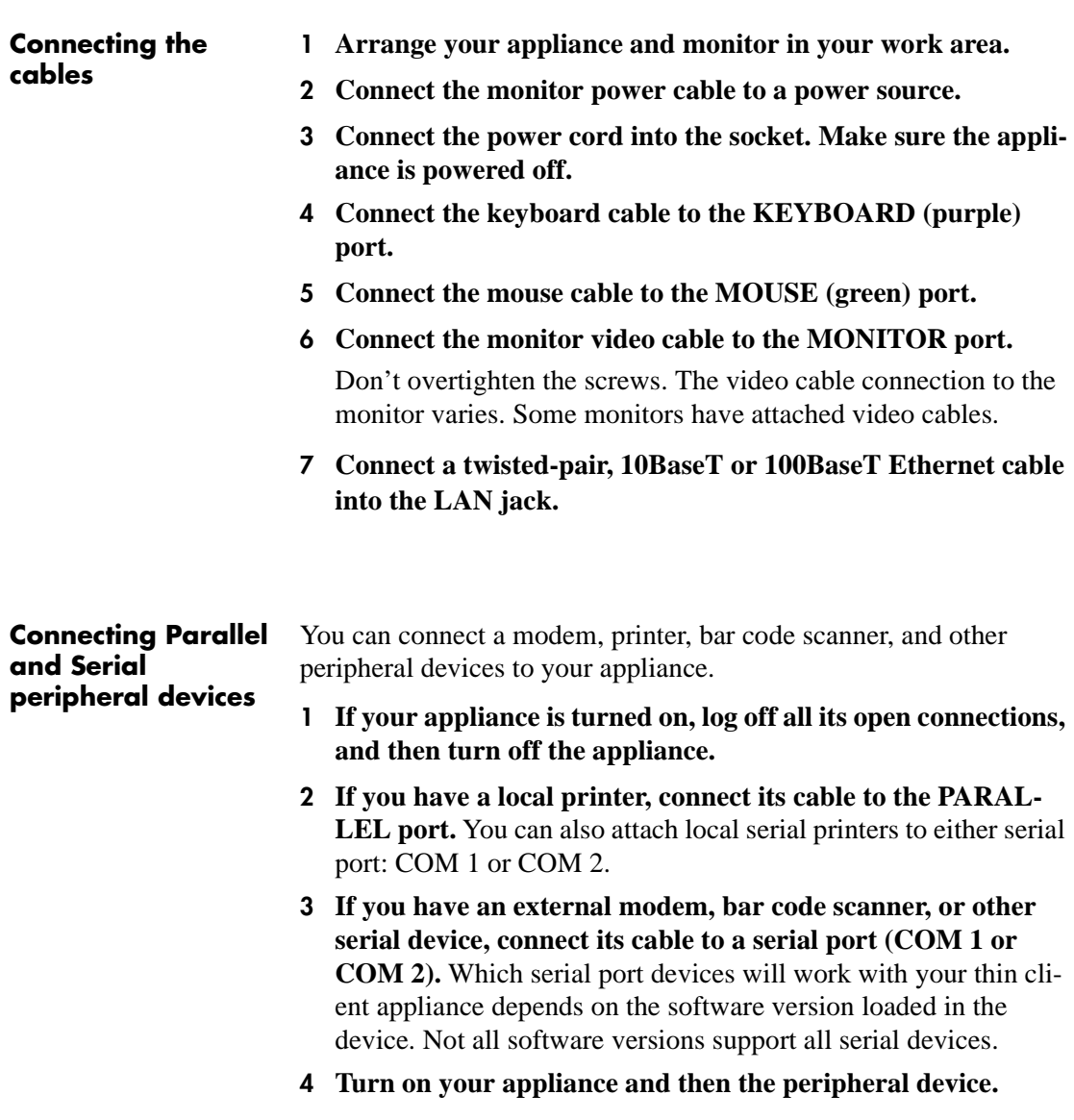

## <span id="page-15-0"></span>**Connecting USB peripheral devices for use with Citrix ICA**

# **Note**

**In order to install and use USB peripheral devices it is necessary that the USB Controller settings in your appliance's BIOS be enabled. If you are upgrading from an earlier version of NeoLinux, you will need to enable this setting. For information on changing this setting in the BIOS [see "Enabling](#page-92-0)  [the USB Controller in the](#page-92-0)  appliance BIOS" on [page 85.](#page-92-0)**

You can connect USB external drives to your NeoLinux appliance, including floppy drives, zip drives, and CD-ROM drives. (USB devices are not supported in Capio 504.)

**1** *In the ezConnect (Neoware Connection Manager) menu bar, select Settings | Connection Properties | Global ICA Settings.*

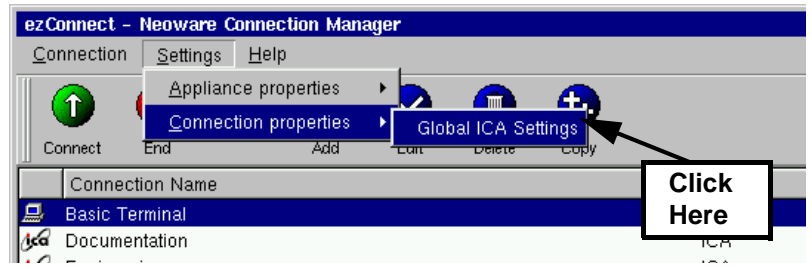

**2** *When the Global ICA Connection Properties tabbed dialog appears, select the Drive Maps tab.*

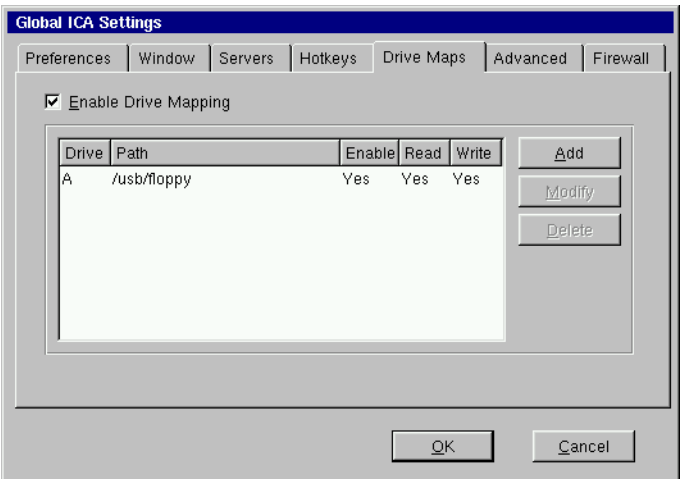

- **3** *Click the Enable Drive Mapping checkbox.*
- **4** *Click the Add button.*
- **5** *When the Setup Drive Mapping dialog appears, select the drive letter you would like to represent the USB peripheral device you are setting up and type the path of the drive in the*

*path field. When finished Click OK.*

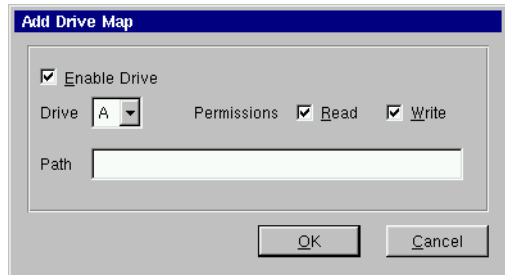

*Note:* Depending on the device you are connecting the path will be one of the following:

- *•* Zip drive /usb/zip
- Floppy Drive /usb/floppy
- *•* Cd drive /usb/cdrom

# **6** *Click OK in the Global ICA Connection Properties tabbed dialog.*

The external USB drive will now work when using the NeoLinux operating system and when connecting to ICA sessions with MetaFrame servers.

# <span id="page-17-0"></span>**Determining the Release Version of Your Software**

# **Accessing the Help | About dialog**

By accessing the Help | About dialog using ezConnect Connection Manager, you can determine which release version of NeoLinux your thin client appliance is running.

**1** *In the ezConnect (Neoware Connection Manager) menu bar, select Settings | Connection Properties | Global ICA Settings.*

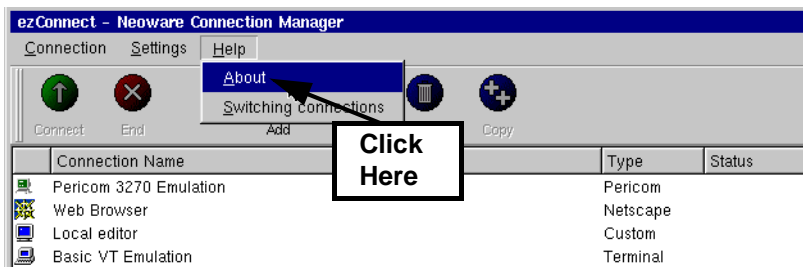

**2** *The About information box that appears contains information about which release version of NeoLinux is installed in you thin client appliance, and about which release version of ezConnect Connection Manager is installed.*

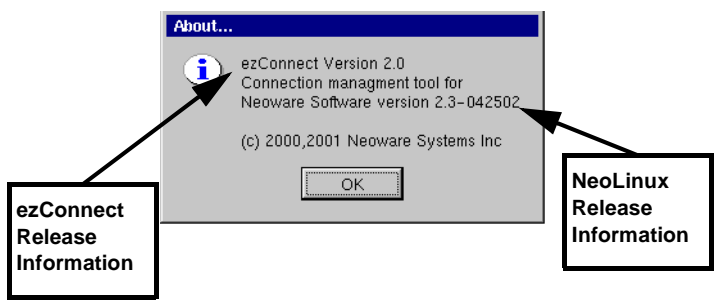

# <span id="page-18-0"></span>**Arranging Your Work Area**

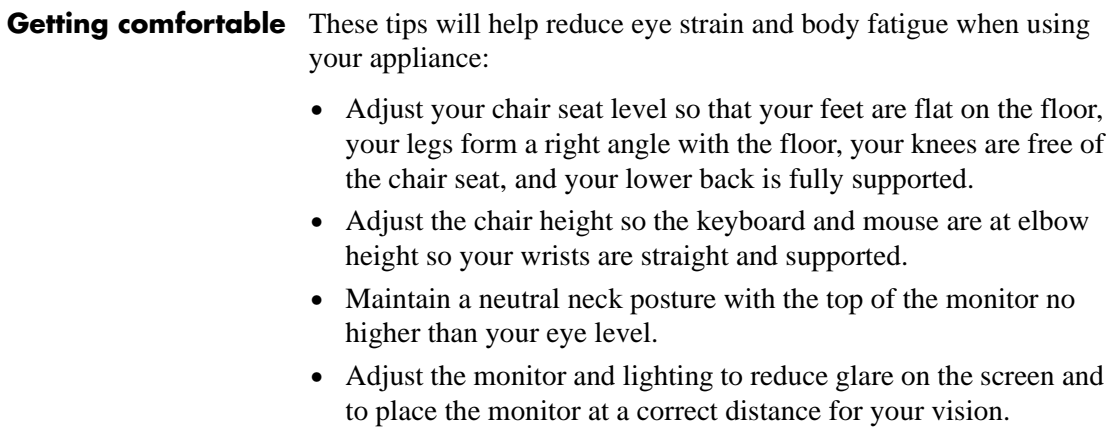

*•* Take periodic breaks to stretch your arms and wrists and rest your eyes.

# Setting up Your Appliance

# <span id="page-20-0"></span>*CHAPTER 2 Configuring Your Network Settings*

*This chapter describes how to initially configure your appliance for your network.*

# **Selecting the Network Settings**

### **Do you need to configure?**

## **FYI**

**DHCP and BOOTP automatically supply the IP address and other setting for your appliance when it starts up.** 

To use your appliance on a network, it must be assigned a unique Internet Protocol (IP) address for identification. Your network may also require a few other settings.

If your network uses a remote configuration service such as the Dynamic Host Configuration Protocol (DHCP) or the Bootstrap Protocol (BOOTP), your appliance may not need to be configured. In that case, all you do is turn on your appliance. Ask your system administrator if your network uses DHCP or BOOTP.

## **Accessing Network Settings**

To configure your appliance's network settings, select Settings | Appliance Properties | Network from the ezConnect (Neoware Connection Manager) menu bar or press the F2 key.

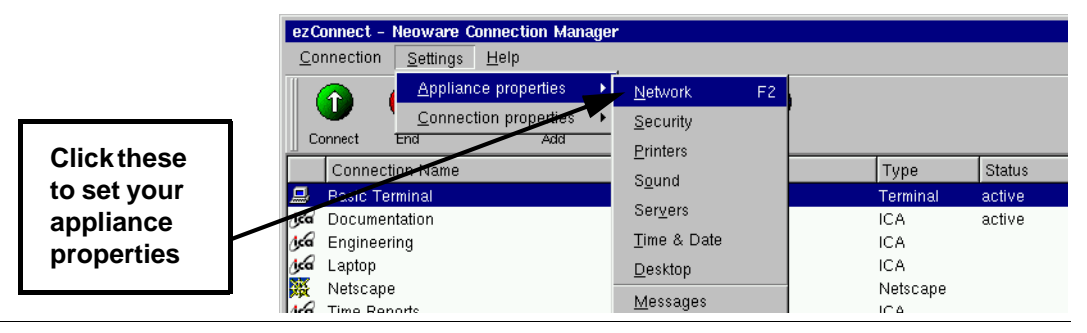

### <span id="page-21-0"></span>Configuring Your Network Settings

## *Network Settings Dialog*

The following values may be set under Network Settings where a tab exists for each interface:

*DHCP/Bootp Server:* Click here if your network uses DHCP or BOOTP.

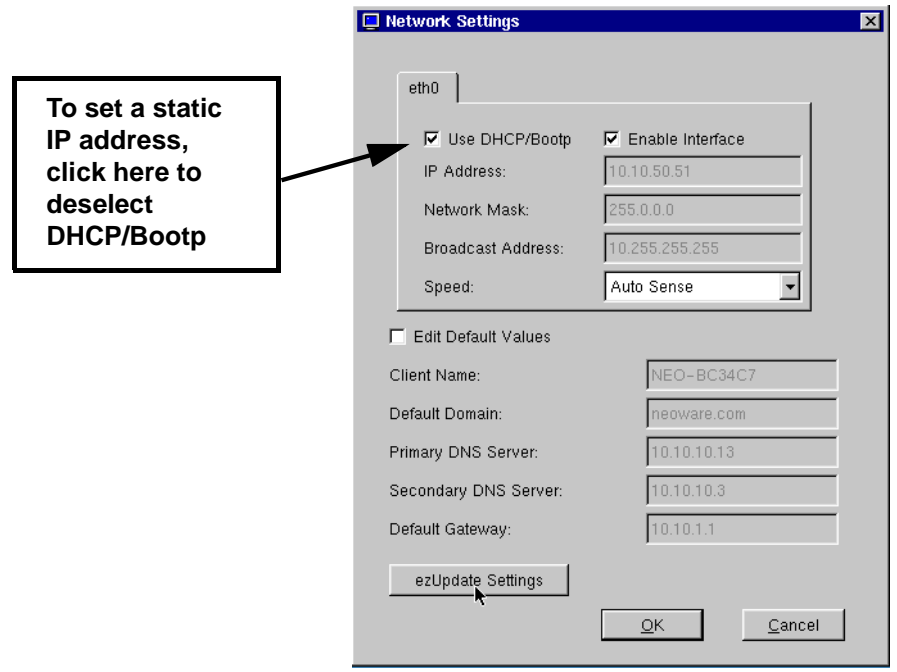

*Enable Interface:* Click here to enable the network interface.

*IP Address*: Uneditable (grayed-out) if DHCP is selected. The IP (Internet Protocol) address assigned to the appliance. Entered in a dotted-decimal format (for example, *10.10.10.10*).

*Network Mask*: Uneditable (grayed-out) if DHCP is selected. If needed, type a dotted-decimal subnet mask number. The network mask distinguishes your local network from a larger network. For example, *255.255.0.0*.

*Broadcast Address:* Uneditable (grayed-out) if DHCP is selected. If needed, type a dotted-decimal network mask num-

ber. Specify how broadcast requests are sent from your appliance to the network. Typically the setting is *255.255.255.255* or *0.0.0.0*. Ask your system administrator.

*Speed:* Select the bandwidth speed of your network Ethernet connection. This setting will only affect the onboard Realtek Ethernet on your appliance's motherboard. The default AutoSense setting should be selected unless your network environment requires manually selecting speed and duplex mode.

*Edit Default Values:* Click here if you would like to manually edit the Client Name, Default Domain, Primary and Secondary DNS Server, and Default Gateway settings. *Note:* These values may be overridden by DHCP values.

*Client Name:* If needed, enter a client name. This name is used by UNIX/Linux systems as a hostname and by ICA and RDP servers as a Client Name. The default client name utilizes the last six digits of the device's MAC address as the last six digits of the Client Name. Since the serial number of each Eon and Capio also ends in the last six digits of the MAC address, the Client Name enables easy asset management when used in conjunction with ezRemote Manager, the remote thin client appliance management tool provided by Neoware.

*Default Domain:* If needed, type the domain name used by your local network for DNS (Domain Name Service). For example: *neoware.com* Ask your system administrator.

*Primary DNS Server:* If needed, type the IP address of a DNS server on your network. For Netscape Navigator to work properly, you should enter an address in this field.

*Secondary DNS Server:* If desired, type the IP address of a second DNS server available to your appliance on the network.

*Default Gateway:* If your appliance and the DNS servers, or other routinely accessed servers, are on different net-

# **FYI**

**The Domain Name Service (DNS) is a serverbased program that translates server names into IP addresses.**

### <span id="page-23-0"></span>Configuring Your Network Settings

works, type the IP address of the router or gateway computer that connects them.

**ezUpdate Settings** Click on the ezUpdate Settings button on the Network Settings dialog to access the ezUpdate Settings dialog.

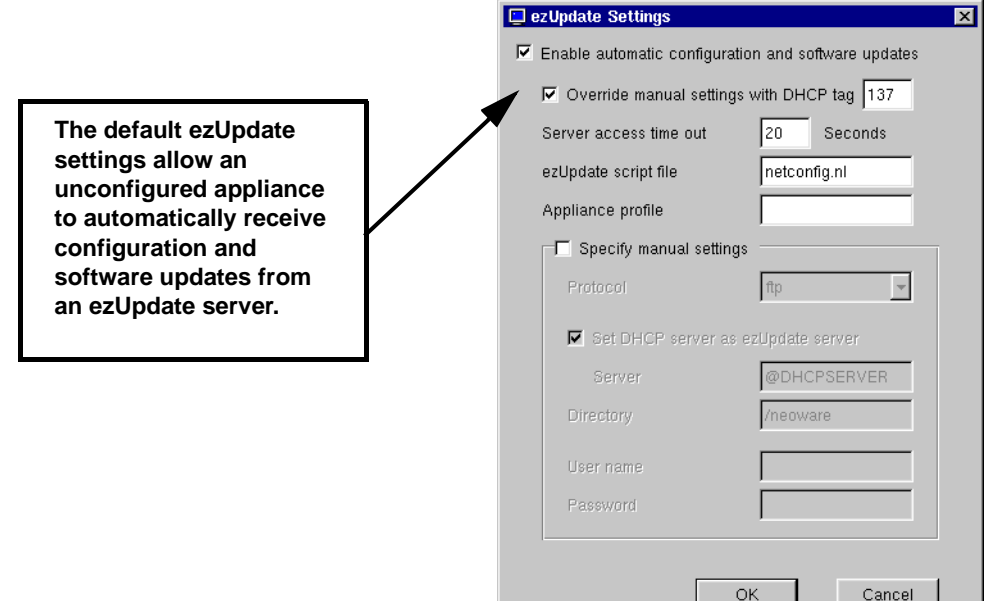

## *• ezUpdate Automatic Appliance Configuration*

ezUpdate is the mechanism that allows Neoware thin client appliances to be automatically updated from servers. For detailed information about setting up an ezUpdate server, and how to configure a DHCP server to provide the necessary information to Neoware thin client appliances so that they can receive ezUpdate server updates, please see the *ezRemote Manager User Manual* available from

### *http://www.neoware.com/manuals.html*

ezUpdate servers can provide the following types of automatic configuration updates:

- Full image software updates
- Modular software updates (snap-ins)
- Thin client appliance connection definitions
- Thin client appliance device configurations
- *• ezUpdate Settings dialog*

*Enable automatic configuration and software updates*: By default, the checkbox is checked. This allows the appliance to automatically receive and apply configuration and software updates. Since this is the default configuration, once an ezUpdate server is configured with supporting DHCP tags, newly installed thin client appliances will automatically be configured at first bootup.

*Override manual settings with DHCP tag:* By default, the checkbox is checked and DHCP tag 137 is monitored. With this checkbox checked, whenever a thin client appliance receives DHCP information and DHCP tag 137 (or other tag number if entered here) is defined with information pointing to an ezUpdate server, the appliance will boot using the ezUpdate configuration. ezUpdate settings override local thin client settings unless this checkbox is unchecked.

*Server access time out:* By default, the time out is set to 20 seconds. If the ezUpdate server does not respond within 20 seconds, the thin client appliance will boot as if it did not receive information in DHCP tag 137 (or tag number as redefined).

*ezUpdate script file:* By default, the script file name that is initially obtained from the ezUpdate server is *netconfig.nl*.

*Appliance profile:* By default, the profile name field is empty. If you wish to maintain multiple device configurations using ezUpdate, the appliance profile name can be used. Creating separate profiles on the ezUpdate server allows you to point one or more appliances to a specific profile using this field.

*Specify manual settings:* By default, this checkbox is unchecked. This allows administrators who are configuring an

<span id="page-25-0"></span>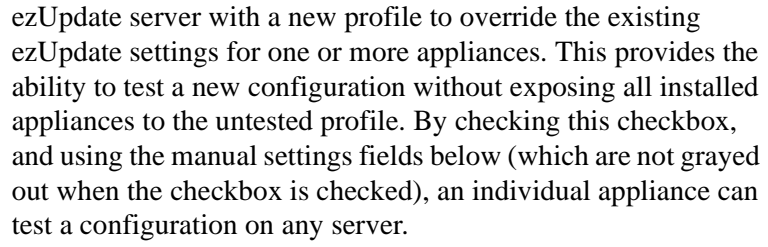

**Protocol:** By default, this setting is not available. If the Specify manual settings checkbox is checked, you can choose between ftp and nfs protocols for the ezUpdate download.

*Set DHCP server as ezUpdate server:* By default, this setting is not available. If the Specify manual settings checkbox is checked, and this checkbox is unchecked, you can define a server other than the DHCP server to provide the ezUpdate software or configurations.

**Directory:** By default, this setting is not available. If the Specify manual settings checkbox is checked, you can define a directory or path within the ezUpdate directory structure other than the default */neoware*.

*Username:* By default, this setting is not available. If the Specify manual settings checkbox is checked, you can define a username for accessing the ezUpdate server.

**Password:** By default, this setting is not available. If the Specify manual settings checkbox is checked, you can define a password to be used with the username for accessing the ezUpdate server.

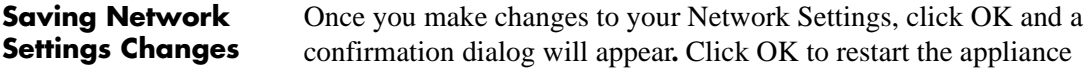

networking and apply the changes or Cancel to return to the Network Settings dialog.

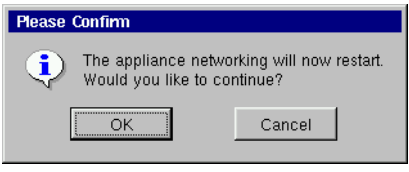

Configuring Your Network Settings

# <span id="page-28-0"></span>*CHAPTER 3 ezConnect - The Neoware Connection Manager*

*This chapter describes how to use ezConnect to create and use connections on your Neoware appliance to connect to servers.*

# **Managing Connections**

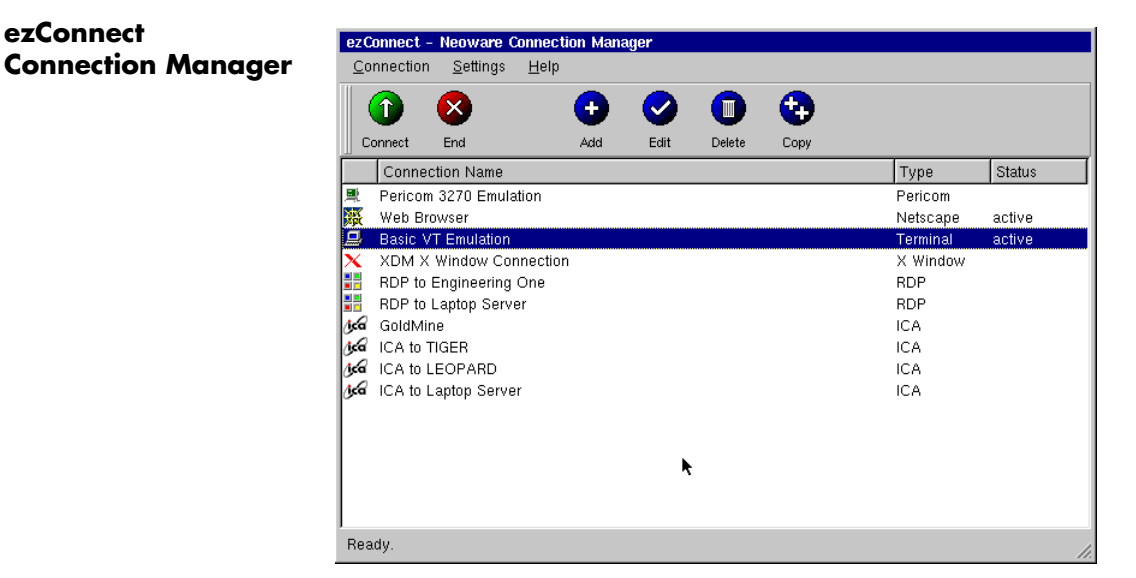

ezConnect is a connection manager that appears whenever your Neoware appliance starts. ezConnect lets you configure and manage connections to servers.

<span id="page-29-0"></span>ezConnect - The Neoware Connection Manager

# **Creating connections**

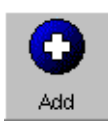

- **1** *If ezConnect isn't on screen, simultaneously press CTRL + ALT + END.*
- **2** *Click the Add button or select Connection | Add.*
- **3** *In the Add Connection dialog select the type of connection you would like to create from the drop-down menu and then click OK.*

The Add New Connection wizard will start, prompting you to enter the configuration settings for the type of connection you chose to create, with a series of dialogs. For more information concerning setting up and managing the different types of connections, please see the chapters describing them.

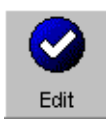

- **Editing Connections 1** *If ezConnect isn't on screen, simultaneously press CTRL + ALT + END.*
	- **2** *Select the connection from the connection list that you would like to edit.*
	- **3** *Click the Edit button or select Connection | Edit.*
	- **4** *In the Edit Connection dialog select the tab that contains the configuration settings you would like to edit and make the appropriate changes. When finished, click OK.*

When editing a connection the user is presented with a tabbed dialog that corresponds to the series of dialogs from

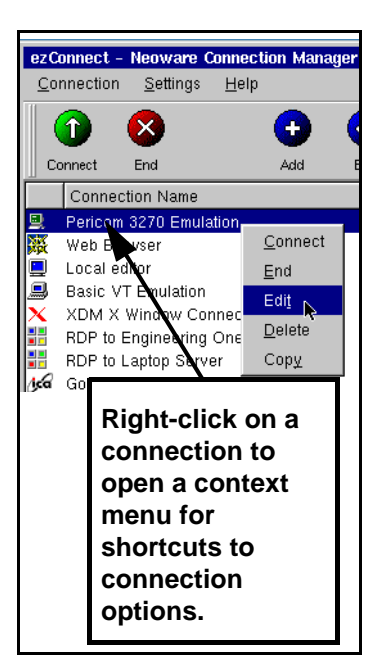

the Add New Connection wizard. For a description of these dialogs see the Chapter that corresponds to the type of connection you would like to edit.

#### ezConnect - The Neoware Connection Manager

# <span id="page-30-0"></span>**Deleting Connections**

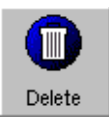

# **Copying Connections**

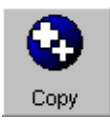

**Using Connections**

- **1** *If ezConnect isn't on screen, simultaneously press CTRL + ALT + END.*
- **2** *Select the connection from the connection list that you would like to delete.*
- **3** *Click the Delete button or select Connection | Delete.*
- **4** *When the delete confirmation message appears, click OK to delete the connection or click Cancel.*
- **1** *If ezConnect isn't on screen, simultaneously press CTRL + ALT + END.*
- **2** *Select the connection from the connection list that you would like to copy.*
- **3** *Click the Copy button or select Connection | Copy.*

When the user copies a connection a new connection appears with the title of "Copy of (connection copied)."

**Establishing a Connection**

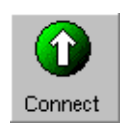

- **1** *If ezConnect isn't on screen, simultaneously press CTRL + ALT + END.*
- **2** *Select the connection from the connection list that you would like to run.*
- **3** *Click the Connect button, or select Connection | Connect. Note:* Other ways of starting a connection include double-clicking on the connection name, right-clicking on a connection name and clicking Connect in the window that appears, as well as selecting a connection and pressing the Enter key.

Your connection will start.

<span id="page-31-0"></span>ezConnect - The Neoware Connection Manager

# **Ending a Connection**

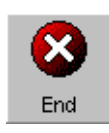

- **1** *If ezConnect isn't on screen, simultaneously press CTRL + ALT + END.*
- **2** *Select the connection from the connection list that you would like to end.*
- **3** *Click the End button or select Connection | End.* **Note:** If you disconnect or logout from within a session, then you will return to the ezConnect screen. To learn how this is done please consult the documentation concerning that connection.

Your connection will end.

# **Switching between Connections**

Once you have multiple connections started you can switch between them by:

- *• Typing the key sequence CTRL + ALT + UP or DOWN arrow*
- *• Connecting to any active connection from within the ezConnect screen.*
- *• Accessing the Go To Window by clicking on the NeoLinux desktop background. Once the Go To Window appears click the active connection that you would like to use.*

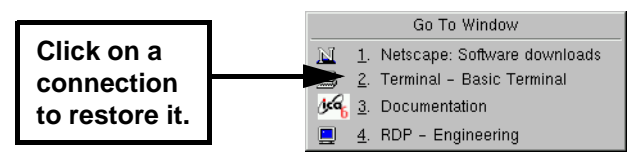

## **Session Management**

A user can disconnect or close all of the sessions that are active on their appliance with a selection from the connections menu bar item.

- **1** *If ezConnect isn't on screen, simultaneously press CTRL + ALT + END.*
- **2** *Select Connection in the menu bar and then highlight Session by placing your mouse over it. This will cause a drill down menu to appear containing the following options:*
	- *• Close All Connections* This logs the user out of any active connection running on their appliance
- *• Restart* This option disconnects the user from any active session (leaving them running on the server) and restarts the appliance.
- **3** *Select either Close All Connection or Restart.*

# <span id="page-32-0"></span>**Appliance Properties**

## **Security 1** *If ezConnect isn't on screen, simultaneously press CTRL + ALT + END.*

Select Settings | Appliance properties | Security. The Security Settings dialog will open.

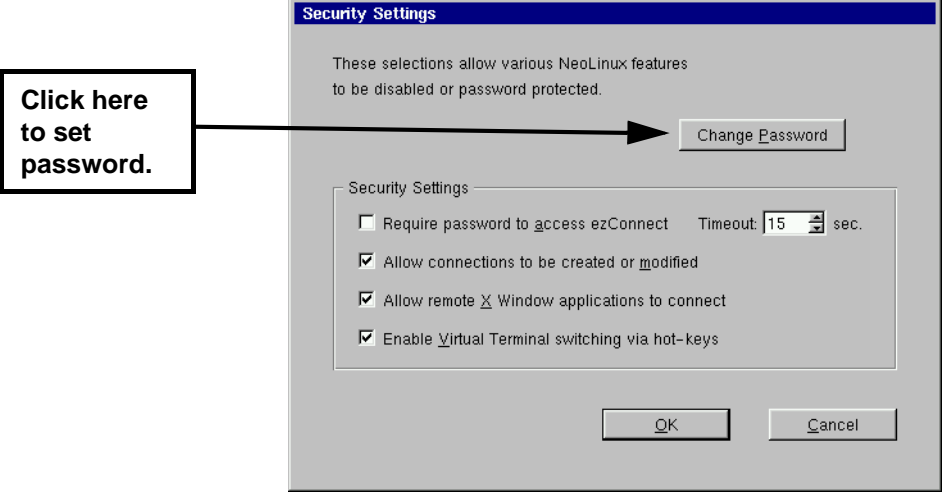

*Note:* Neoware strongly recommends setting the appliance configuration password on every thin client appliance when it is initially configured. Setting the same password on all appliances in a group or enterprise makes managing those devices easier. Once set, only authorized administrators with access to the password can change appliance and connection settings either at the device or remotely.

This dialog allows the system administrator to selectively set specific security options in order to limit a user's ability to make appliance setting changes. These security options include:

# *• Set/Change Password (button)*

Click here to set or change the configuration password for the appliance.

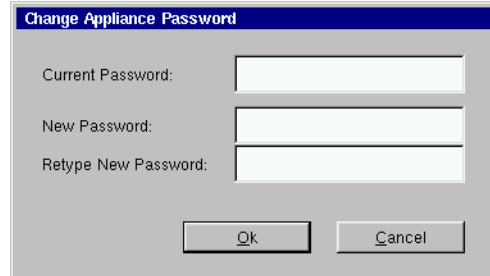

*• Require password to access ezConnect -* Select this checkbox if you would like to require that the user type in the password in order to access the ezConnect connection manager. This option is applicable for appliance configurations where the end user is only to have access to a specific autostarted connection. One example of a specific configuration would be an appliance running a Netscape connection in Kiosk mode, set to autostart on appliance startup.

*Timeout* - Set the amount of time to allow the user to enter the password to access ezConnect. After the timeout is reached, the display automatically returns to the autostarted connection.

*• Allow connections to be created or modified* - Select this checkbox to allow the user to create and configure connections in ezConnect on the appliance. Compare this secured version of the ezConnect Connection Manager interface to the unsecured version on [page 21](#page-28-0).

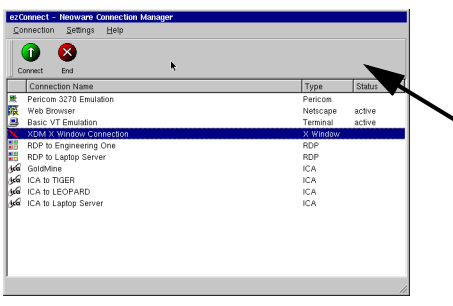

*The Add, Edit, Delete, and Copy buttons are removed when ezConnect is secured.*

*• Allow remote X Window application to connect* - Select this checkbox to allow X window applications running on a remote server to access your appliance. This does not affect X window connections defined in ezConnect connection manager.

*Note:* Selecting this feature can create a security risk by allowing people to access your appliance remotely.

*• Enable Virtual Terminal switching via hotkeys* - Select this checkbox to allow the user to switch between Virtual Terminal connections using hotkeys. This can be accomplished by typing the key combination  $ALT + SYSRQ$  and then typing a Function key. For example, type  $ALT + SYSRQ$  and then type F3 in order to access a diagnostic console. To return from a Virtual Terminal type ALT+F4. Disabling Virtual Terminal switching is frequently desirable for public-access kiosk type installations.

If you are accessing the diagnostic console you should be familiar with Linux (at a command line level). Accessing this mode will only be required under the direction of Neoware Techincal Support personnel. In order to use this mode you must have set the configuration password on the thin client appliance (see [page 25\)](#page-32-0). At the login prompt type root and the Enter key, then enter the password (not echoed) that you have

set as the security password and the Enter key. At this point you are at the NeoLinux command line. To exit this mode type either Control-D, exit or logout immediately after the prompt ( $[root@ $matchine$ -name> /root]$ #), then Alt-F4.

<span id="page-35-0"></span>**Printers** *Note:* The Printers menu selection may not be available on your thin client appliance, depending on the software version installed.

# **1** *If ezConnect isn't on screen, simultaneously press CTRL + ALT + END.*

# **2** *Select Settings | Appliance properties | Printers.*

The Printer Settings dialog will open.

This dialog is a graphical print spool manager that allows you to manage your local print jobs. It allows you to choose a default printer, and remove print jobs that are waiting in the queue. The user can also determine the status of the printer they are using.

Note: The Printer Settings dialog only handles print jobs that originate on your local appliance (for example: printing from a terminal emulation connection or from a Netscape connection). It will not handle print jobs that come from external connections such as the ICA client.

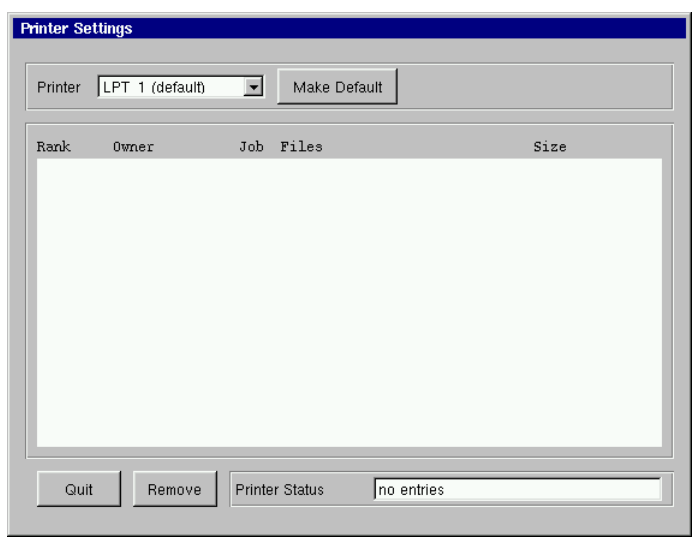
**Sound 1** *If ezConnect isn't on screen, simultaneously press CTRL + ALT + END.*

#### **2** *Select Settings | Appliance properties | Sound.*

The Sound Settings dialog will appear on your screen.

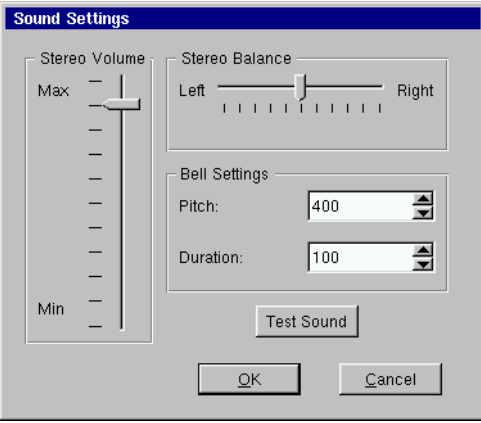

- **3** *Use the Stereo Volume slider to raise or lower the line out or appliance speaker (if applicable) volume.*
- **4** *Use the Stereo Balance slider to adjust the left/right mix of your line out sound.*

Note: This will not affect the sound output of an appliance's internal speaker (if applicable).

- **5** *Use the Bell Settings to adjust the pitch and duration of the system bell. Click the Test Sound button to preview your settings.*
- **6** *Click OK to accept the changes.*

**Servers** *Note: The Servers menu selection may not be available on your thin* client appliance, depending on the software version installed.

> **1** *If ezConnect isn't on screen, simultaneously press CTRL + ALT + END.*

**2** *Select Settings | Appliance properties | Servers.* The Server Settings dialog will appear on your screen. The Network Drives tab is used to map a network drive for NeoLinux applications to use. The X Window tab allows you to specify XDM and X Font servers that do not respond to XDMCP broadcasts so that they are available when creating an X Window connection. The general reason for no response being obtained to XDMCP broadcasts is that there is a router between the thin client appliance and the XDMCP machine(s).

To map a network drive, continue with step 3. To specify XDM and X font servers, continue with step 9.

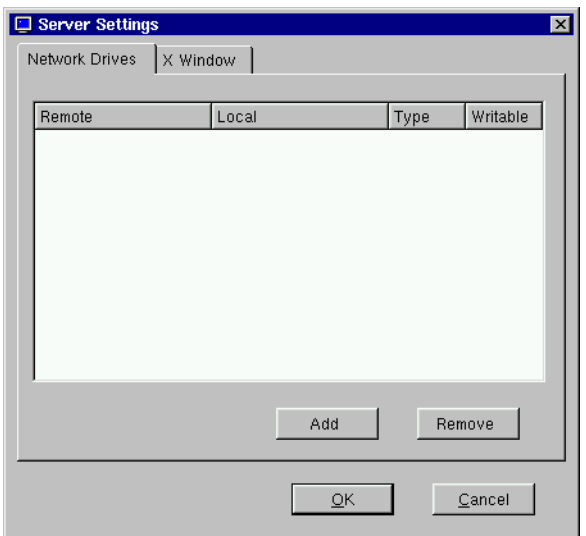

*Network Drive Tab*

**3** *Select the Network Drive tab and click the Add button to map a network drive for NeoLinux applications to use. The Add* 

#### *Network Drive Dialog will appear.*

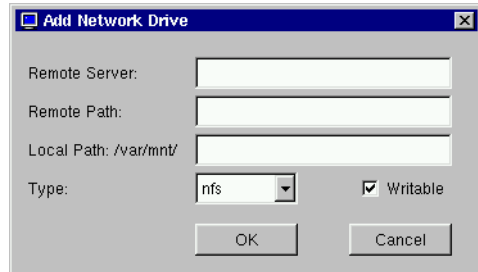

- **4** *In the Remote Server field specify the host name or IP address of the server that contains the drive you would like to map.*
- **5** *In the Remote Path filed specify the full path of the directory which you would like to map.*
- **6** *In the Local Path field specify the name of the local directory to which you would like to map the network drive. Note:* The directory you specify can be found in the path /var/ mnt/.
- **7** *Click the Writable checkbox if you would like NeoLinux Applications to be able to write to the mapped network drive.*
- **8** *Click OK to map the specified network drive.*
- *X Window tab*
- **9** *Select the X Window tab and click the Add button to specify XDM and X Font servers that do not respond to XDMCP broadcasts so that they are available when creating an X Window connection. The Add Server dialog will appear.*

The X Window tab of the Server Settings dialog allows an administrator to prepopulate XDM and font server lists used when configuring individual connections. For more information about configuring individual X Window connections, [see "Cre](#page-70-0)[ating an X Window Connection" on page 63..](#page-70-0)

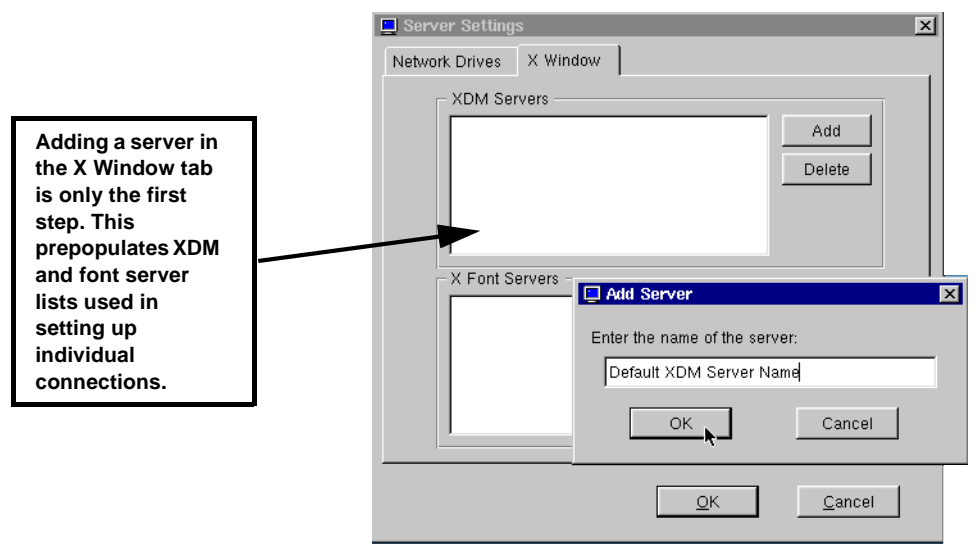

- **10** *In the Add server Enter the host name or IP address of the server that you would like to add.*
- **11** *Click OK to add the server.*

#### **Setting the Date and Time**

- **1** *If ezConnect isn't on screen, simultaneously press CTRL + ALT + END.*
- **2** *Select Settings | Appliance properties | Time & Date.*

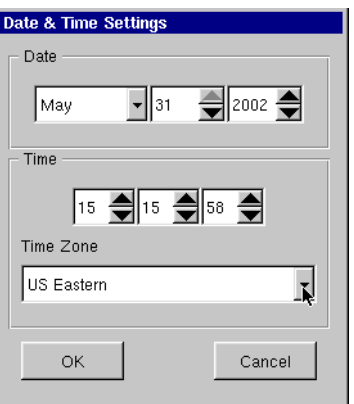

<span id="page-40-0"></span>The Date & Time Settings dialog will appear on your screen.

- **3** *Adjust the month, day, and year if incorrect.*
- **4** *Adjust the time (using the 24-hour clock) for your location.*
- **5** *Adjust the time zone for your location. Note that time zone information is used by Citrix MetaFrame XP servers, only.*
- **6** *Click OK to accept the changes.*
- **Desktop Settings 1** *If ezConnect isn't on screen, simultaneously press CTRL + ALT + END.*
	- **2** *Select Settings | Appliance properties | Desktop.*

#### <span id="page-41-0"></span>ezConnect - The Neoware Connection Manager

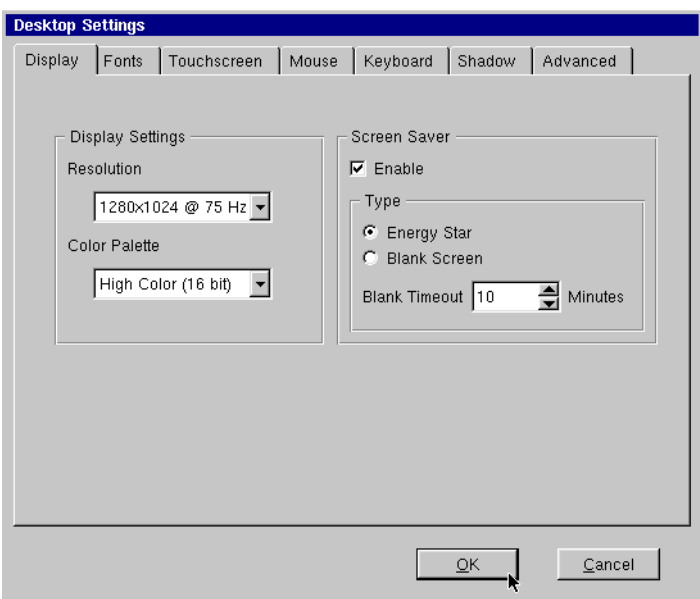

The Desktop Settings tabbed dialog will appear on your screen.

- **3** *Select the tab for the Desktop settings you would like to change and adjust the appropriate parameters.*
	- *• Display* Adjust your display resolution and color palette. Additionally, you can enable a screen saver and determine the type and timeout.
	- *• Fonts* Control font servers and path settings for the fonts on your appliance. *Note:* The Fonts tab may not be available on your thin client appliance, depending on the software version installed.
	- *• Touchscreen* If you are using the thin client appliance with a touchscreen device, you configure and calibrate the touchscreen device from this tab.
	- *• Mouse* Specify and test your input device settings.
	- *• Keyboard* Specify and test the Repeat Rate and Delay for your keyboard. You can also specify the Keyboard Locale and whether you would like to enable NumLock at startup.

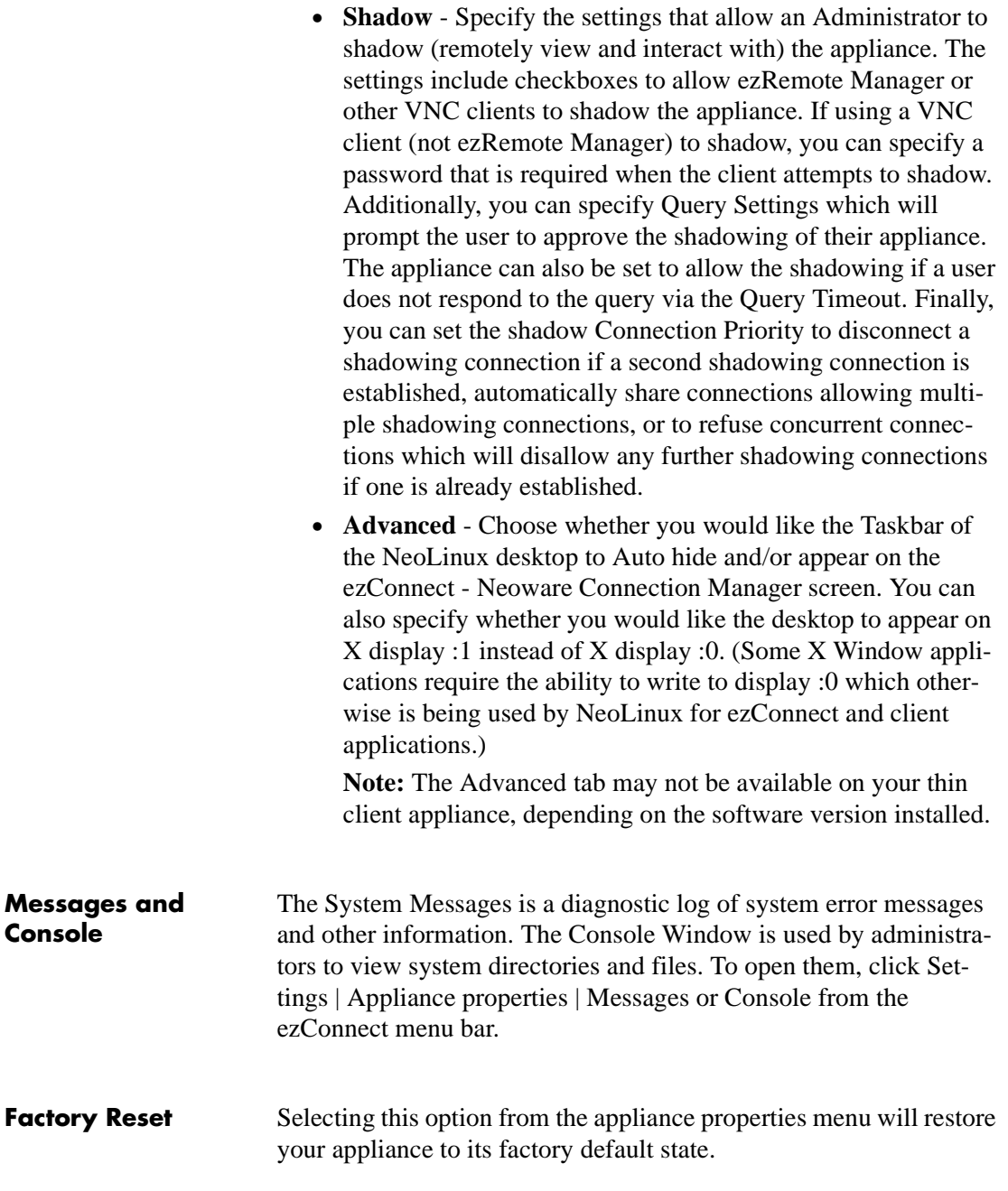

<span id="page-43-0"></span>ezConnect - The Neoware Connection Manager

#### **Connection Properties**

**Global ICA Settings** When a user clicks Settings | Connection properties | Global ICA Settings, a tabbed dialog appears allowing the user to customize settings that apply to all ICA connections defined on their appliance.

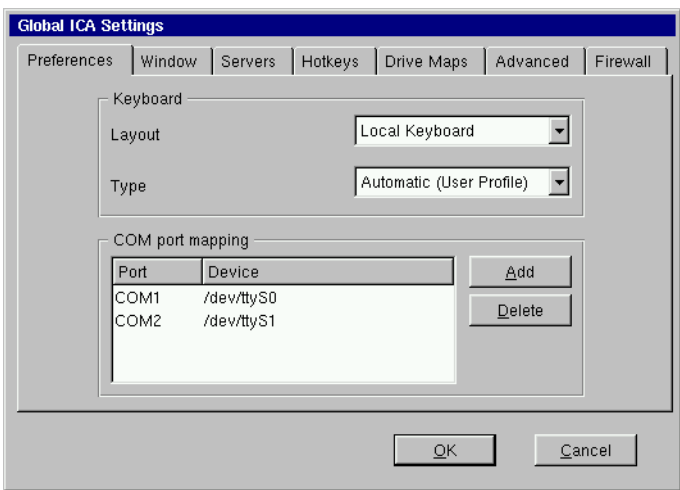

These settings include:

*•Preferences* - This tab includes fields for setting the Keyboard layout and type, as well as port and device settings.

*Note:* In order for your keyboard to work properly during an ICA session, the setting for the Keyboard Layout must either be set to "Local Keyboard" or it must match the Keyboard Locale setting in the Neolinux Desktop Settings dialog (see [page 34](#page-41-0)).

- *• Window* This tab allows the user to set the default number of colors and screen size of all ICA connections.
- *• Server* This tab allows the user to define a list of primary Citrix browser servers that can be accessed to determine the list of available ICA connections (desktops and/or published applications). The default network protocol ("TCP/IP + HTTP server

location") works only with Citrix MetaFrame XP servers or later. Change the default network protocol to "TCP/IP" for connecting to earlier versions of MetaFrame and WinFrame.

Some models also include a selection called "SSL + HTTPS server location" which provides Secure Sockets Layer (SSL) support. This provides SSL-level server authentication, data stream encryption, and message integrity checks.

- *• Hotkeys* This tab allows the user to set standard hotkey combinations.
- *• Drive Mapping* This tab will allow the user to specify appliance mounted directories or drives that they would like to access within their ICA sessions.
- *• Advanced* This tab allows the user to set specific ICA WFClient and Thinwire key item value registry entries. *Note:* Modifications to these registry entries can cause the ICA client to not run.
- *• Firewall* This tab allows the user to configure the ICA client to connect to a Citrix server through a firewall.

ezConnect - The Neoware Connection Manager

## *CHAPTER 4 ICA Connections*

*This chapter describes how to create and edit the configuration of ICA connections.*

### **Configuring ICA Connections**

ICA is a network protocol used by Windows based servers running Citrix MetaFrame, WinFrame, or CDS. After you have clicked the add button in ezConnect, follow these steps to properly setup your new ICA connection.

#### **Creating an ICA connection**

**1** *In the Add Connection dialog, select Citrix ICA Connection from the drop-down menu. When finished, click OK.*

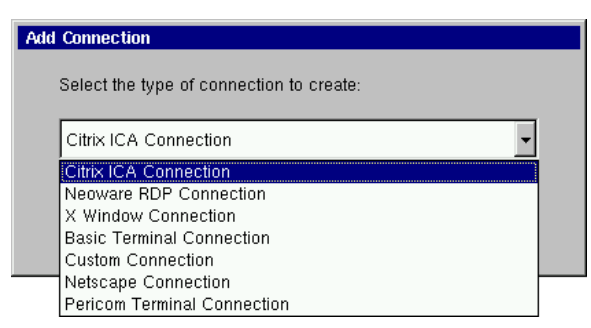

**2** *In the Select a Citrix Server or Published Application dialog type a title for your connection and select either a Citrix Server or Published Application. Then select the server or application you wish to connect to from the drop-down* 

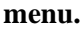

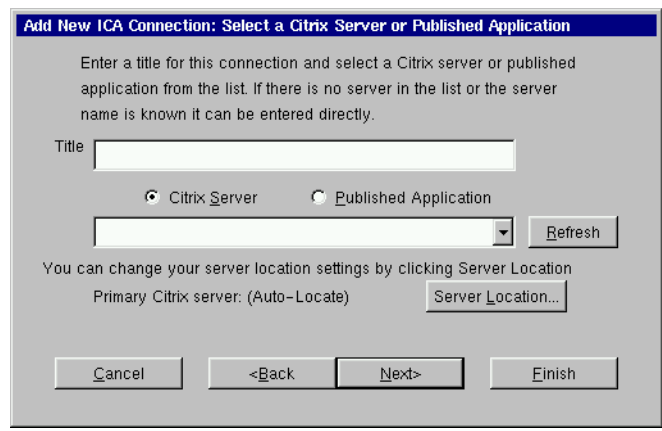

*If you need to set another primary Citrix server, for example one located on a different subnet from the thin client appliance, click the Server Location button. For more information concerning the dialog that opens see the explanation of the server tab in the Global ICA Settings section of the ezConnect chapter. When finished, click Next.*

*Note:* If there is no server or application listed in the drop-down menu, and you know the name, then you can directly enter the name or the IP address in the field.

If neither server or application radio buttons produce a listing, and you are using MetaFrame with browsing enabled, click on Server Location and set the Network Protocol to "TCP/IP" instead of "TCP/IP + HTTP server location." If your servers can only respond to TCP/IP browser requests, you should consider using the Global ICA Defaults dialog to make TCP/IP the default network protocol. For more information, [see "Global ICA Settings" on page 36.](#page-43-0)

When ICA browsing is required across a router, you will need to set server location addresses using the Server Location dialog.

**3** *In the Startup Options dialog, you can select whether you would like this connection to automatically start at startup, and/or automatically restart the connection after it has become*  *disconnected.*

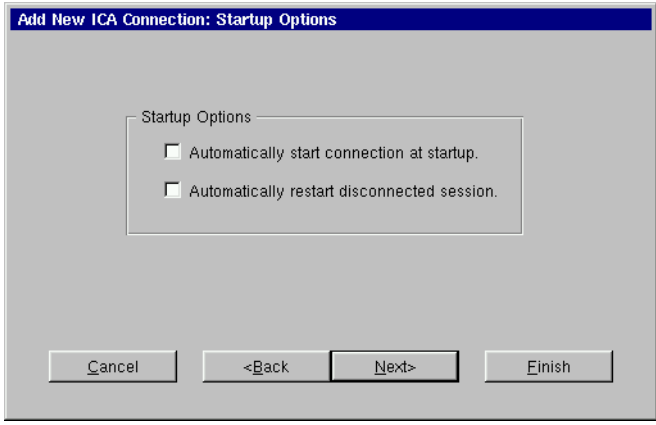

*When finished, or if you do not wish to enable these options, click Next.*

**4** *In the Specify Application Information dialog enter the command line and Working Directory of the application you wish to run. If you wish only to run a Windows NT or 2000 desktop, leave these fields blank.*

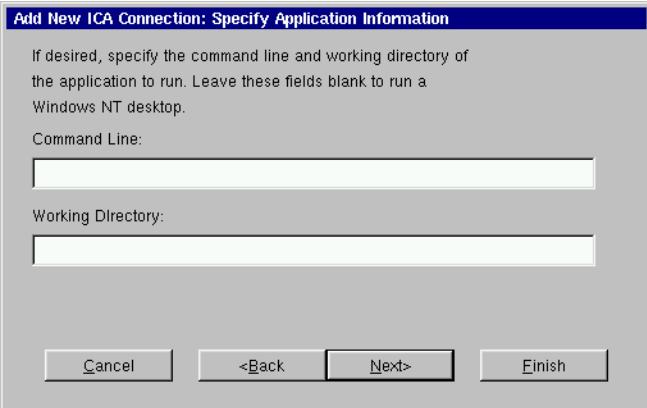

*When finished, click Next.*

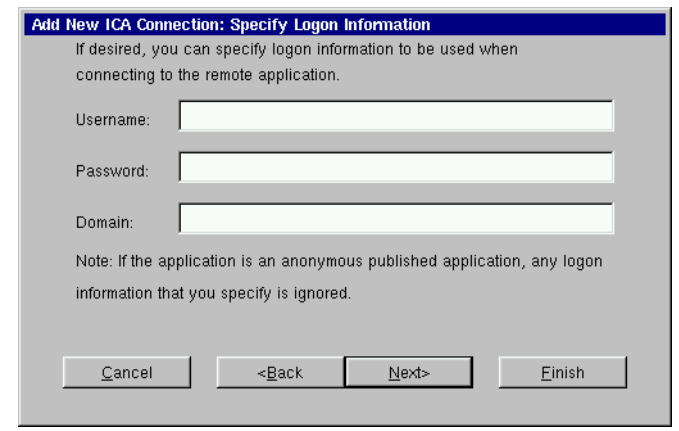

**5** *If you want, specify logon information, and then click Next.*

*Note:* If you don't type logon information now, it will be requested when the connection starts.

**6** *In the Select Window Option dialog you can select specific Window Colors and Size options by deselecting the Use Default option and then choosing the setting from the dropdown menus.*

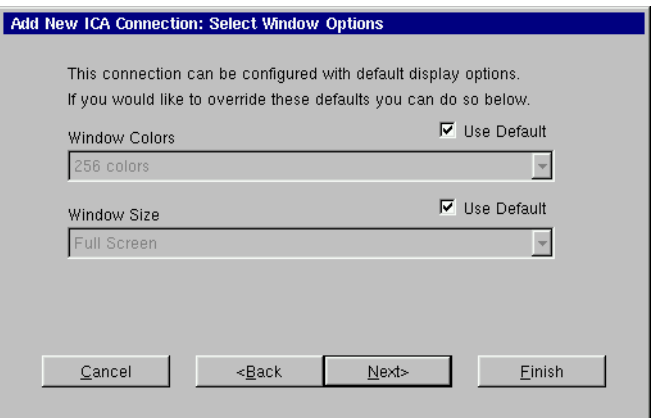

*When finished, or if you would like to use the default settings, click Next.*

**7** *If needed, select sound settings, speed screen settings, encryp-*

*tion level, whether you would like to use data compression, and whether or not to use disk cache in the Select Connection Options dialog.*

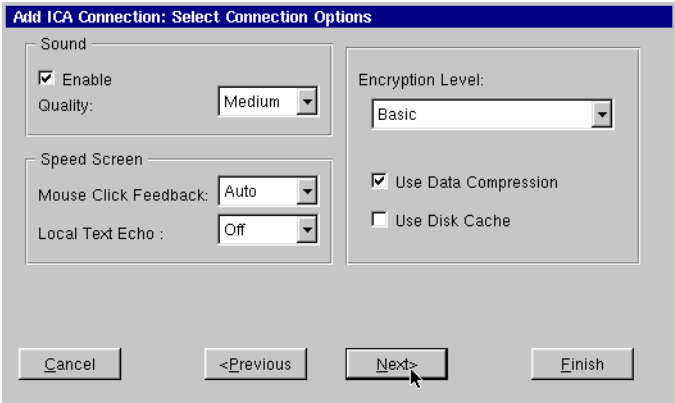

*When finished, or if you do not wish to enable these options, click Next.*

**8** *Click in the checkbox if you would like to use an alternate address when connecting through firewalls. Click in the SOCKS checkbox if you would like to connect via a SOCKS proxy server. If so, specify the address and port for the proxy to use.*

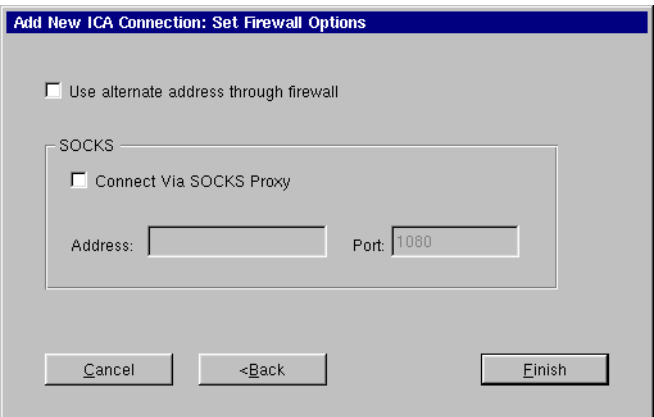

*When finished, or if you do not wish to enable these options,* 

#### ICA Connections

#### *click Finish.*

The ICA connection will appear in the ezConnect connection list.

#### **Editing an ICA connection**

When editing an ICA connection, the user is presented with a tabbed dialog, with each tab corresponding to the series of dialogs contained in the Add ICA Connection wizard. For specific information concerning the detailed settings contained in these tabs, refer to the Creating an ICA connection instructions above.

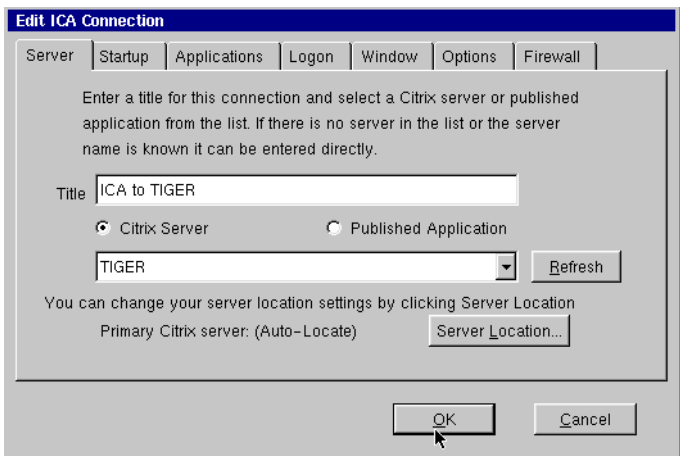

### *CHAPTER 5 RDP Connections*

*This chapter describes how to create and edit the configuration of RDP connections.*

#### **Configuring RDP Connections**

*Note:* This manual is intended to cover a number of different Eon and Capio thin client appliance models. Depending on the software version included with your thin client appliance, you may not have the RDP client available. For a listing of clients included with each model, [see "Embedded NeoLinux Software" on page 3.](#page-10-0)

RDP connections utilize the open source RDP client in order to connect to Windows NT Terminal Server and Windows 2000 Servers using the RDP protocol. After you have clicked the add button in ezConnect, follow these steps to properly setup a new RDP connection.

**Creating an RDP 1** *In the Add Connection dialog, select Neoware RDP Connection from the drop-down menu. When finished, click OK.*

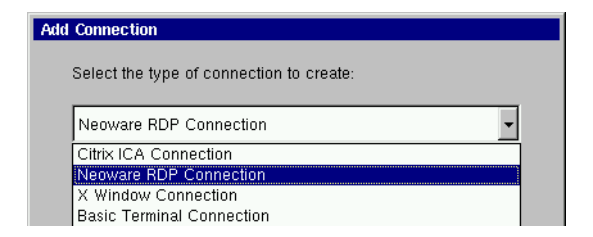

**connection**

**2** *In the Enter Connection and Server dialog type a title for your connection in the name field and then type the name of the server you would like to connect to in the Server field. When finished click Next or Finish.*

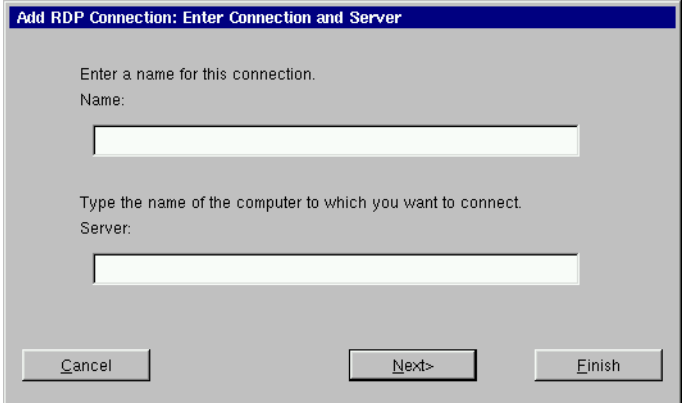

Note: By clicking the Finish button at the end of this step or any subsequent step a connection will be created using the default settings for the remaining configuration options.

**3** *In the Specify Application Information dialog, select whether you would like to display the desktop, or if you would like an application to start when the connection is established. Be sure to specify the Application File Name (command line) and a Working Directory for an application that you would like to start when the connection is established. When finished, click* 

#### RDP Connections

#### *Next or Finish.*

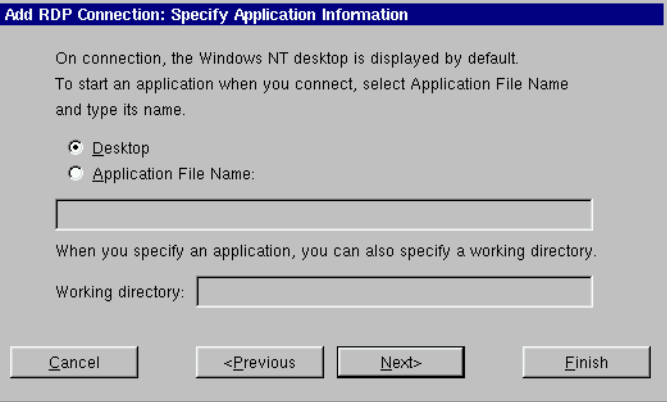

**4** *If you want, specify logon information. When finished, click Next or Finish.*

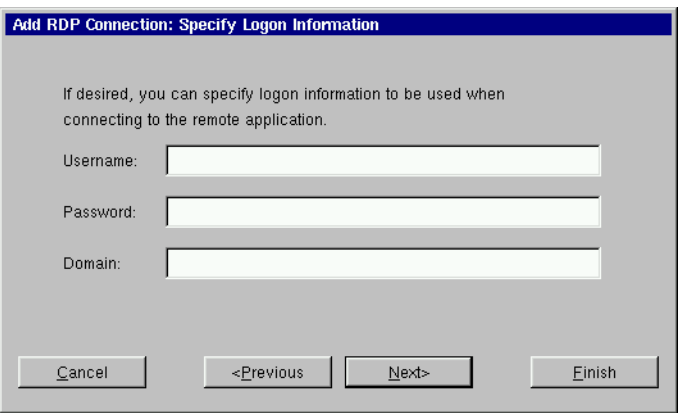

*Note:* If you don't type logon information now, it will be requested when the connection starts.

**5** *In the Specify Window Size dialog decide whether you would like the connection to be Full Screen or Windowed. If you would like your connection to be windowed then choose the size you would like your connection window to be. When fin-*

#### RDP Connections

*ished, click Next or Finish.*

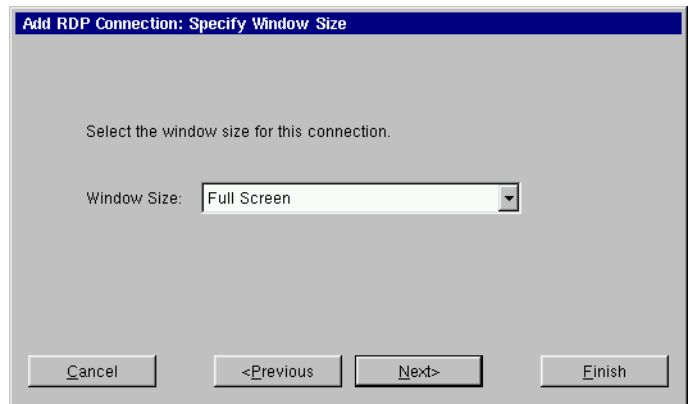

**6** *In the Select Connection Options dialog, specify the options you would like applied to the RDP connection you are creating.*

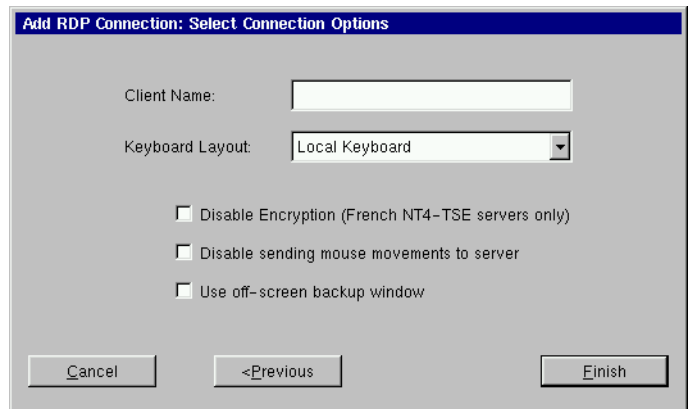

The following options can be applied to RDP connections

*• Client Name* - In this field you can specify the RDP client name.

*Note:* If the Client Name is left blank then the RDP connection will use the Client Name in the General Settings dialog (see Client Name on [page 15](#page-22-0)).

*• Keyboard Layout* - Select the type of keyboard you are using.

*Note:* The setting for the Keyboard Layout must either be set to "Local Keyboard" or it must match the Keyboard Locale setting in the Neolinux General settings dialog (see Desktop Settings dialog on [page 34](#page-41-0)).

- *• Disable Encryption* Selecting this checkbox will disable encryption so that your appliance can connect to French Windows NT4 servers running Terminal Server Edition.
- *• Disable sending mouse movements to server* This option reduces the amount of network traffic and should be used for low bandwidth RDP connections.
- *• Use off-screen backup window* This improves the screen refresh.

*Note:* This option uses system memory and can result in slight performance decrease.

**7** *In the Startup Options dialog, you can select whether you would like this connection to automatically start at startup, and/or automatically restart the connection after it has become disconnected.*

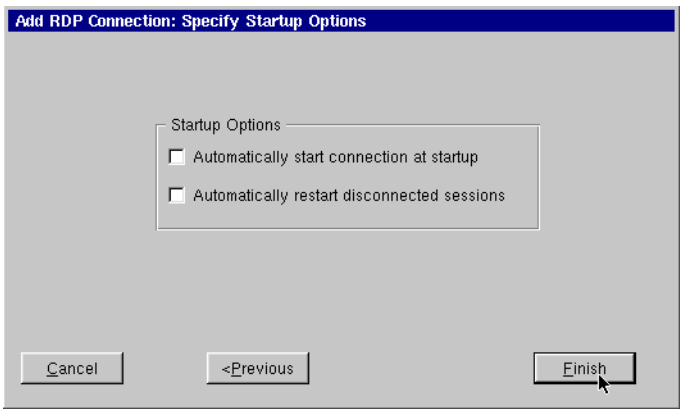

*When finished, click Finish.*

#### **Editing an RDP connection**

When editing an RDP connection, the user is presented with a tabbed dialog, with each tab corresponding to the series of dialogs contained in the Add RDP Connection wizard. For specific information concerning the detailed settings contained in these tabs, refer to the Creating a RDP connection instructions above.

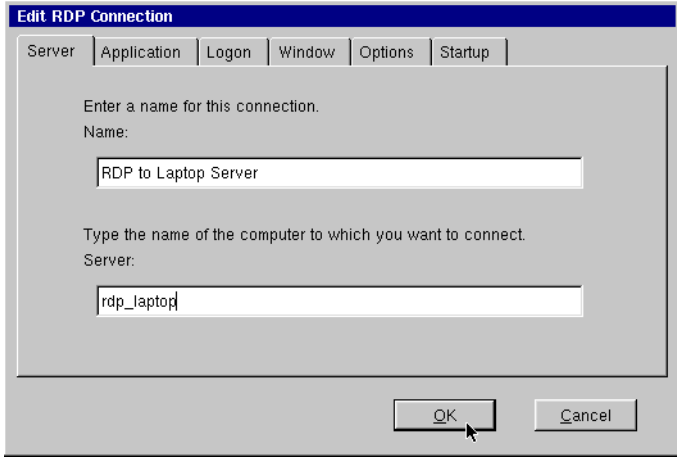

# *CHAPTER 6 Basic Terminal Connections*

*This chapter describes how to create and edit Basic Terminal connections.*

#### **Configuring Basic Terminal Connections**

*Note:* This manual is intended to cover a number of different Eon and Capio thin client appliance models. Depending on the software version included with your thin client appliance, you may not have the Basic Terminal Connection client available. For a listing of clients included with each model, [see "Embedded NeoLinux Soft](#page-10-0)[ware" on page 3.](#page-10-0)

A Basic Terminal connection allows the user to connect to a UNIX, or Linux server, using a Telnet session. This differs from the more full featured Pericom terminal emulation suite that allows the user to select from a variety of different terminal emulations, print from terminal sessions, create macros, and run scripts in sessions. For more information on using Pericom terminal emulation server connections, [see "Pericom Terminal Connections" on page 73.](#page-80-0) After you have clicked the add button in ezConnect, follow these steps to properly setup a new Basic Terminal connection.

#### **Creating a Basic Terminal connection**

**1** *In the Add Connection dialog, select Basic Terminal Connection from the drop-down menu. When finished, click* 

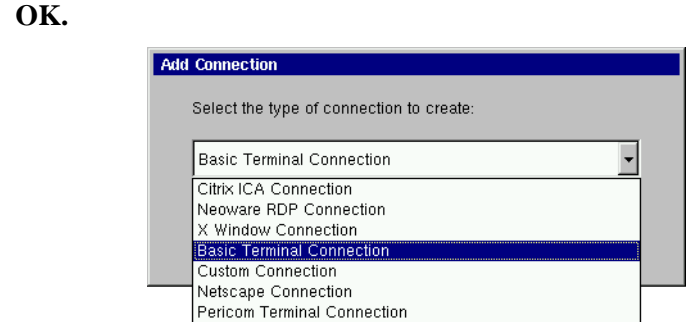

**2** *In the Specify Title and Server dialog, enter a title for your connection. Then enter the name or lP address and the port of a host to connect to. When finished, click Next or Finish.*

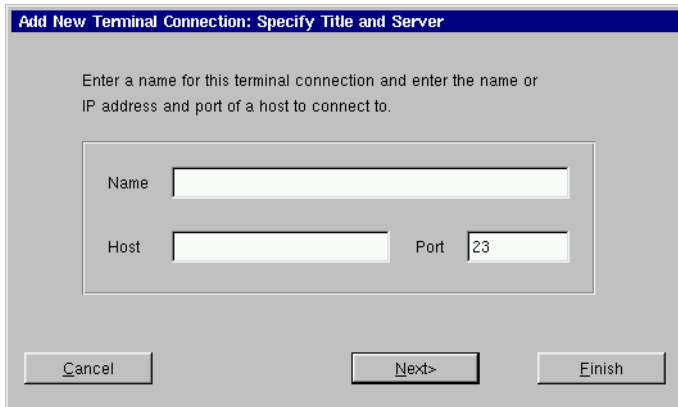

**Note:** By clicking the Finish button at the end of this step or any subsequent step a connection will be created using the default settings for the remaining configuration options.

**3** *In the Startup Options dialog, you can select whether you would like this connection to automatically start at startup, and/or automatically restart the connection after it has become disconnected. When finished, or if you do not wish to enable* 

*these options, click Next or Finish.*

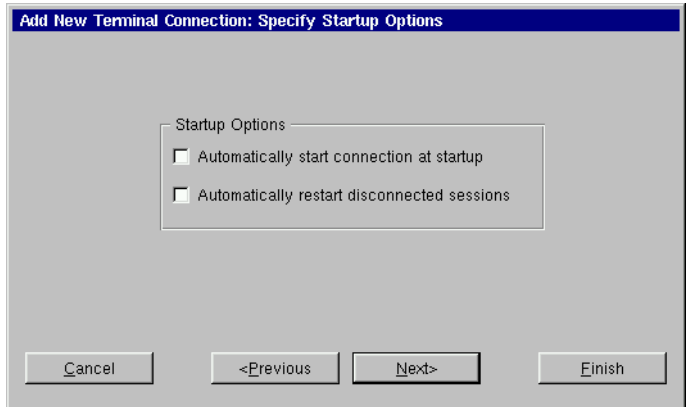

**4** *If you want, select a window size for your connection, and then click Next.*

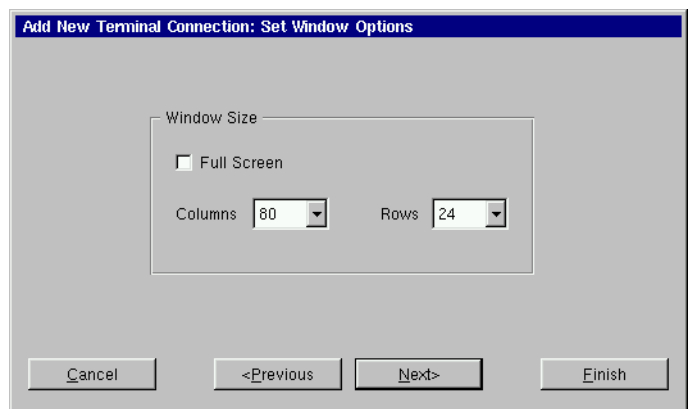

**5** *If you would like to specify which font size to use, select the font size you would like to use from the drop-down list. When finished, click Next.*

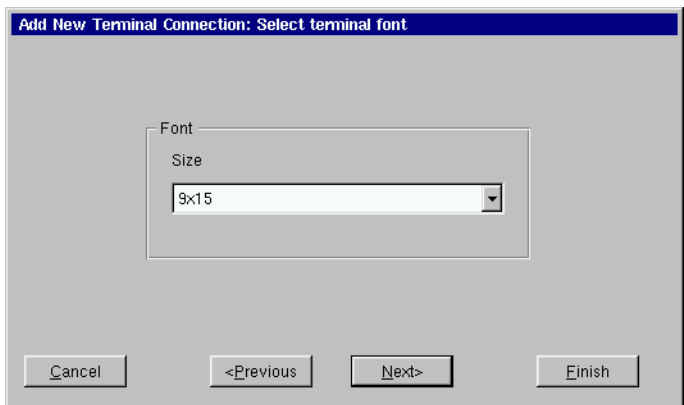

**6** *If you would like to specify the foreground and background colors for your connection, select the colors you would like to use from the drop-down lists. When finished, click Finish.*

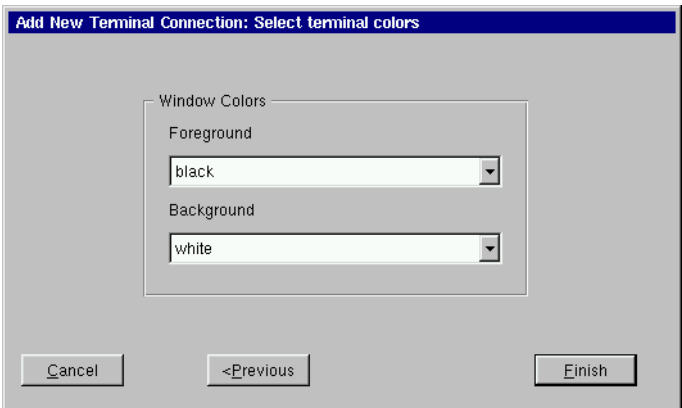

The Basic Terminal connection will appear in the ezConnect connection list.

#### **Editing a Basic Terminal connection**

When editing a Basic Terminal connection, the user is presented with a tabbed dialog, with each tab corresponding to the series of dialogs contained in the Add Terminal Connection wizard. For specific information concerning the detailed settings contained in these tabs, refer to the Creating a Basic Terminal connection instructions above.

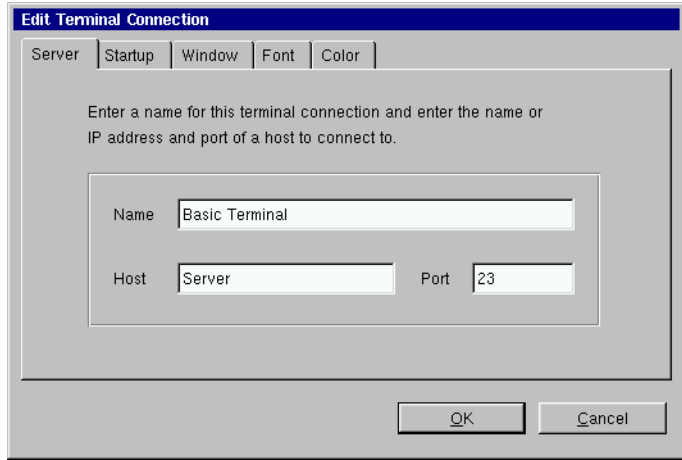

#### Basic Terminal Connections

# *CHAPTER 7 Netscape Connections*

*If your appliance has the optional Netscape software installed, then this chapter describes how to create and edit Netscape connections.*

### **Configuring Netscape Connections**

*Note:* This manual is intended to cover a number of different Eon and Capio thin client appliance models. Depending on the software version included with your thin client appliance, you may not have the Netscape Navigator client available. For a listing of clients included with each model, [see "Embedded NeoLinux Software" on](#page-10-0)  [page 3.](#page-10-0)

A Netscape connection allows the user to establish a connection to the Internet or a local intranet site using the embedded Netscape client. After you have clicked the add button in ezConnect, follow these steps to properly setup a new Netscape connection.

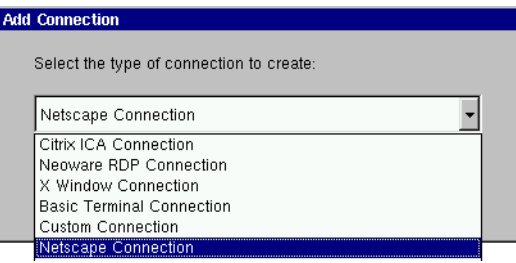

**Creating a Netscape connection**

**1** *In the Add Connection dialog, select Netscape Connection from the drop-down menu. When finished, click OK.*

**2** *In the Enter Connection Name and Start Page dialog, enter a title for your connection in the Name field, and then specify the URL (Uniform Resource Locator) of the web page you would like to appear when you start the connection. When finished, click Next or Finish.*

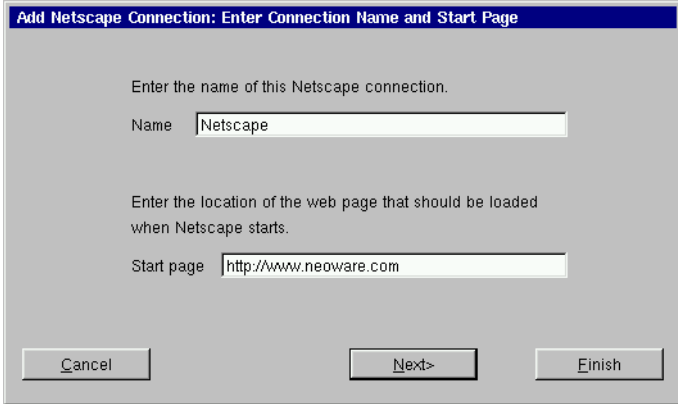

*Note:* By clicking the Finish button at the end of this step or any subsequent step a connection will be created using default settings for the remaining options.

**3** *In the Select Netscape Mode dialog, choose whether you would like Netscape to run in either the "Standard Netscape" or "Kiosk Mode." When finished, click Next or Finish.*

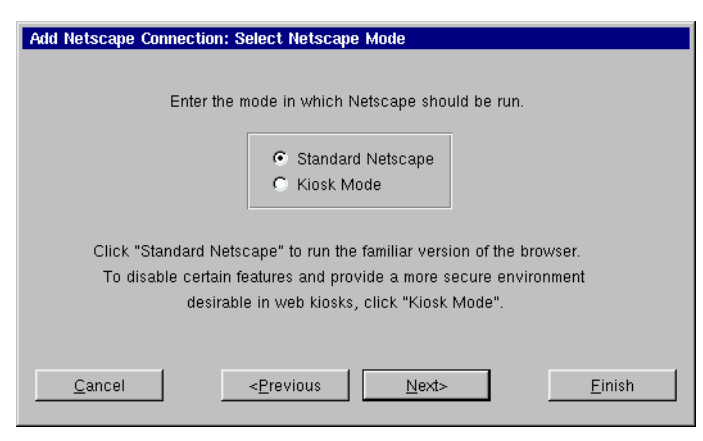

*Note:* The Netscape Kiosk mode runs the browser in a fullscreen mode and allows the administrator to disable certain features of the Netscape Browser in order to provide the users of this connection with a more secure connection. This is accomplished in step 5 of the Add Netscape Connection Wizard.

**4** *In the Startup Options dialog, you can select whether you would like this connection to automatically start at startup, and/or automatically restart the connection after it has become disconnected. If you are creating a Netscape Kiosk connection, click Next. If you are creating a Standard Netscape connection, click Finish.*

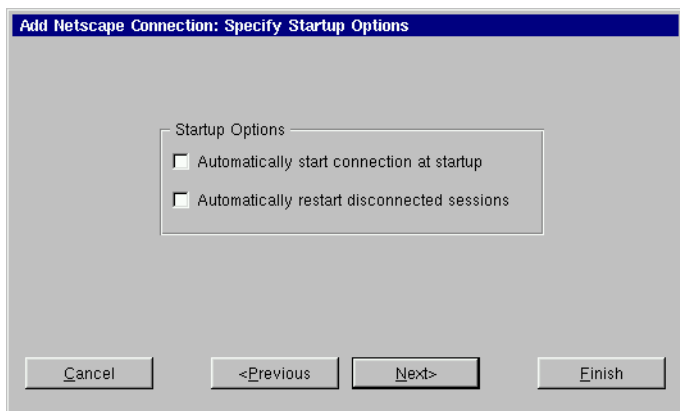

**5** *If you chose the Kiosk Mode in step 3, the Configure the User Interface dialog will appear. In this dialog you choose which features you would like enabled or disabled in the Netscape browser user interface, for this defined connection, only. To enable a feature it must have a check in its corresponding checkbox. To disable a feature, the corresponding checkbox must be empty. Set the features to either enabled or disabled.* 

#### *When finished, click Next.*

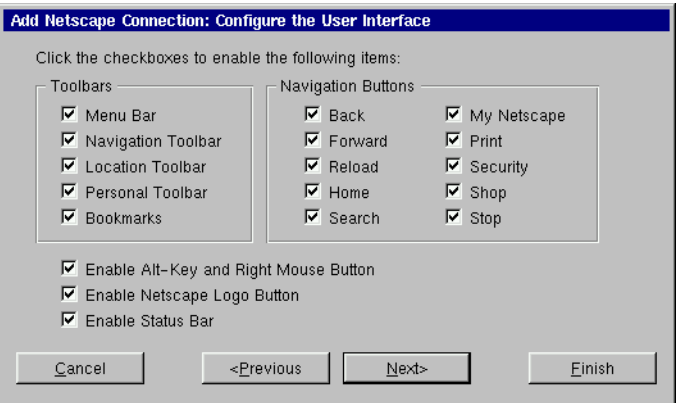

**6** *If you want, click on the icon in the Modify Netscape Preferences dialog in order to start the Netscape browser preferences editor.*

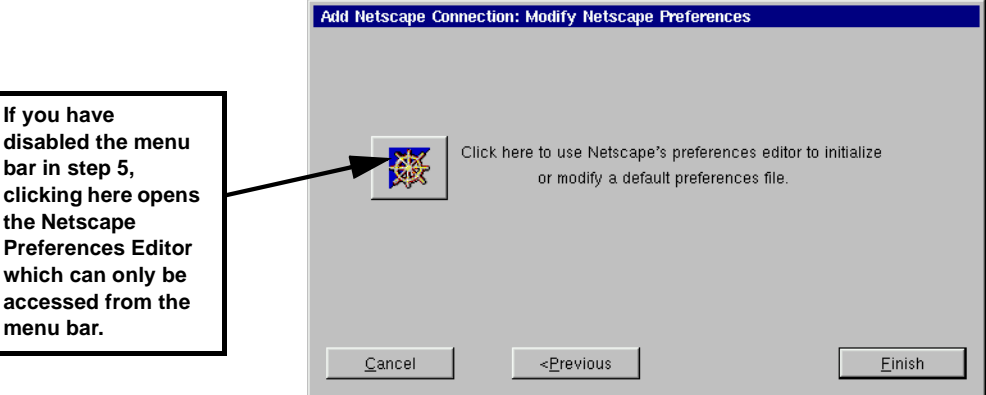

#### **FYI**

*If you* 

bar in

*menu bar.*

**The Netscape Preferences Editor allows changes to be made to the software appearance, font, color, home page, history, programming language support, cookies, cache, and proxy settings.**

*Once you have finished modifying the Netscape Preferences, click OK and then select Exit from the File menu in the Netscape browser. Then select Finish in the Modify Netscape Preferences dialog to complete the Netscape connection.*

*Note:* For more information on editing the Netscape browser preferences, refer to Netscape's documentation.

The Netscape connection will appear in the ezConnect connection list.

#### **Editing a Netscape connection**

When editing a Netscape connection, the user is presented with a tabbed dialog, with each tab corresponding to the series of dialogs contained in the Add Netscape Connection wizard. For specific information concerning the detailed settings contained in these tabs, refer to the Creating a Netscape connection instructions above.

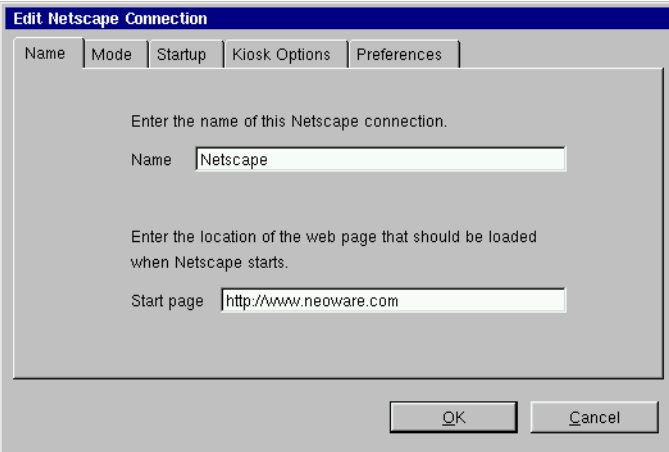

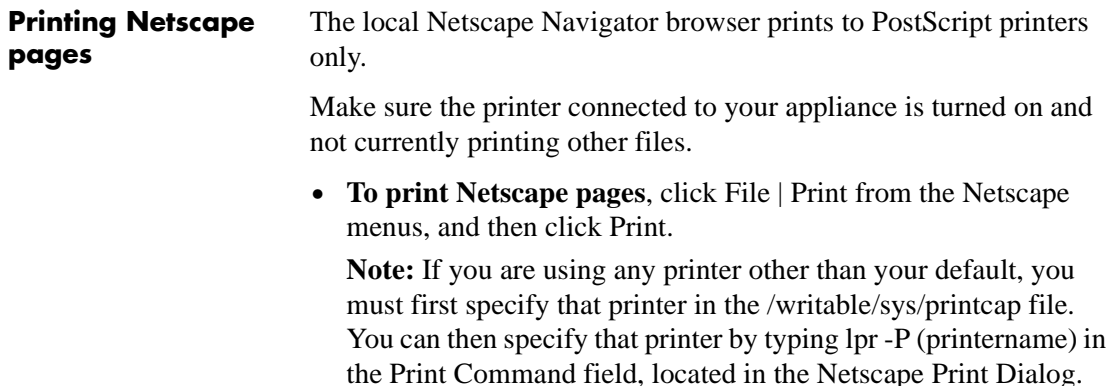

#### Netscape Connections

# <span id="page-70-0"></span>*CHAPTER 8 X Window Connections*

*If your appliance contains this software option, then this chapter describes how to create and edit X Window connections.*

### **Configuring X Window Connections**

*Note:* This manual is intended to cover a number of different Eon and Capio thin client appliance models. Depending on the software version included with your thin client appliance, you may not have the X Window Connections client available. For a listing of clients included with each model, [see "Embedded NeoLinux Software" on](#page-10-0)  [page 3.](#page-10-0)

An X Window connection allows the user to connect to XDM servers for remote X desktops. After you have clicked the add button in ezConnect, follow these steps to properly setup a new X Window connection.

*Note:* Certain dialogs in the Add X Window Connection wizard contain "Use Main Desktop Settings" checkboxes. By enabling this option, the settings for which the checkbox applies will equal the corresponding Appliance properties Desktop setting [\(see "Desktop](#page-40-0)  [Settings" on page 33](#page-40-0)).

#### **Creating an X Window Connection**

## **1** *In the Add Connection dialog, select X Window Connection*

*from the drop-down menu. When finished, click OK.*

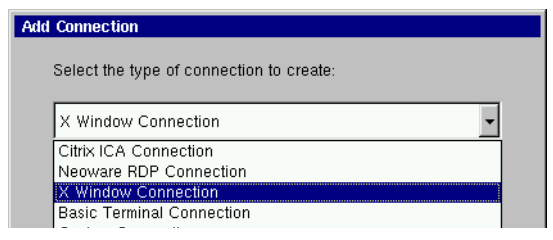

**2** *Enter a name for your X Window connection. When finished, click Next.*

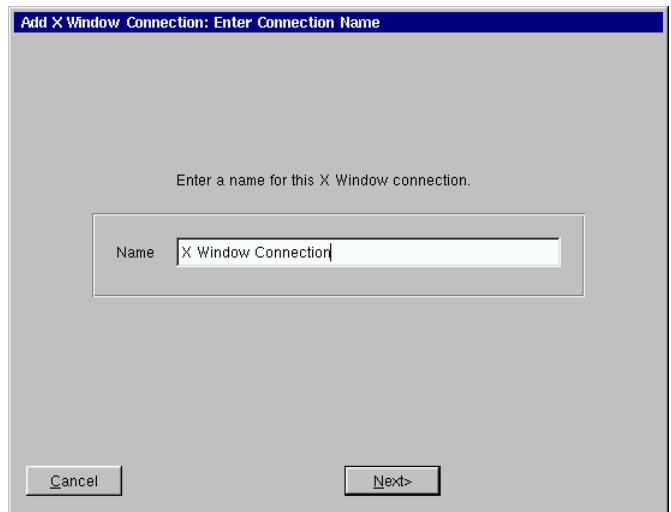

**3** *In the Enter XDM Server dialog, enter the name of the XDM server you wish to connect to, and then specify the type of X*
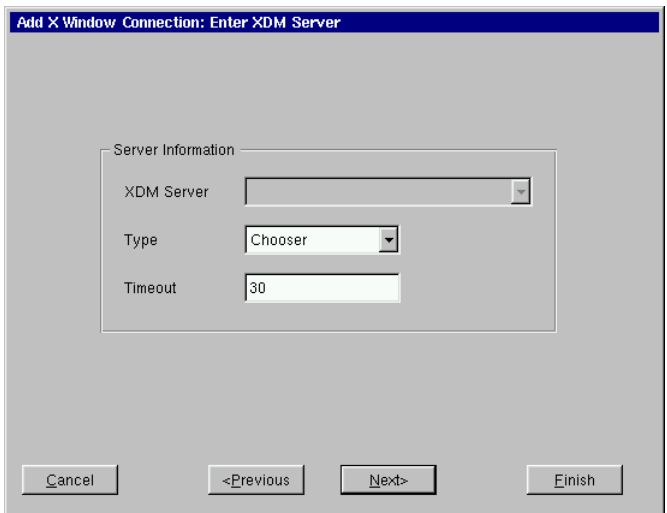

*connection you are creating. When finished, click Next.*

*Note:* There are four types of XDM sessions: direct, chooser, indirect, and broadcast. Direct requires you to specify the server you will connect to using this connection. Chooser presents a list of possible servers to the user at connection time. This list consists of a combination of servers located by a broadcast and servers specified by an administrator in the Server Settings dialog (for more information about preconfiguring XDM server lists, [see "X](#page-38-0)  [Window tab" on page 31.](#page-38-0)) Indirect works like direct but allows the specified server to redirect you to another server. Broadcast will connect to the first server that responds to a location broadcast.

**4** *In the Configure Display Settings dialog, adjust your display resolution and color palette. Additionally, you can enable a screen saver and determine the type and timeout.* 

The display settings for X Window connections can be any desired resolution and color depth supported by the thin client appliance, even if they are different from the ones set in ezConnect for the standard appliance desktop. However, setting different resolutions can increase the time required to switch between connections / sessions.

*When finished, click Next*.

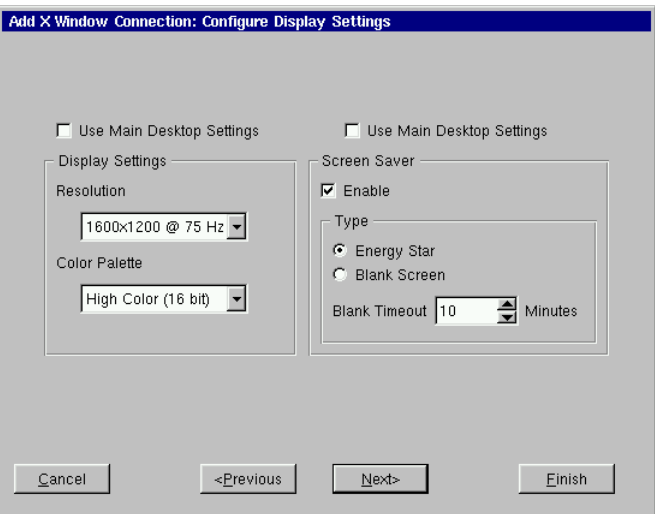

**5** *Enter the font server and the font server port you wish to use. When finished, click Next.*

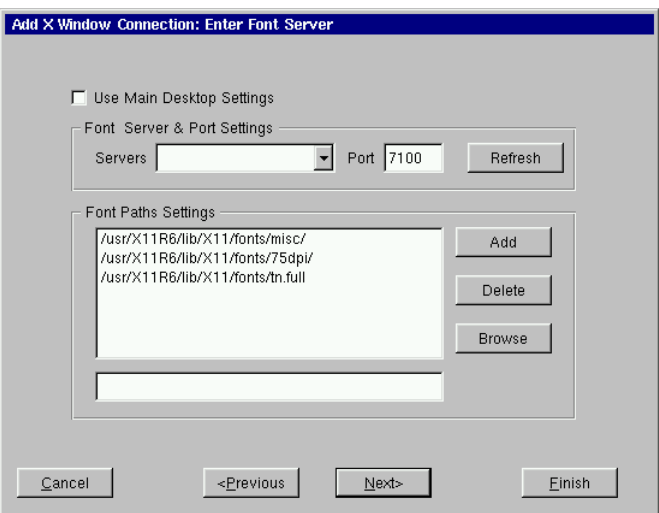

**6** *In the Select Mouse Options dialog specify and test your* 

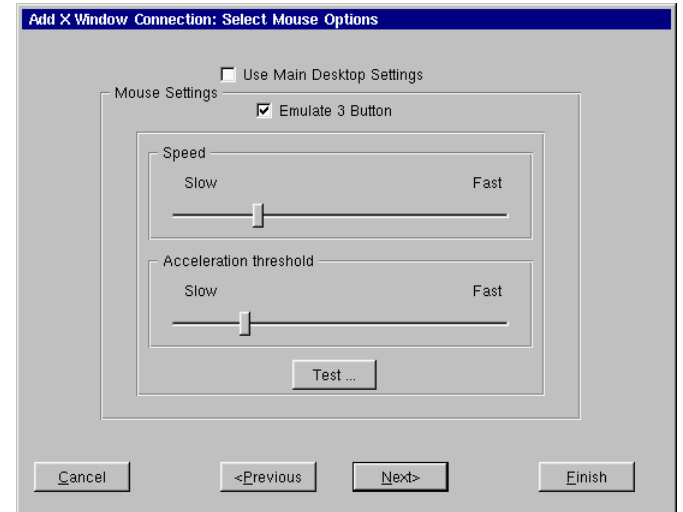

*input device settings. When finished, click Next.*

**7** *In the Startup Options dialog, you can select whether you would like this connection to automatically start at startup, and/or automatically restart the connection after it has become disconnected. When finished, or if you do not wish to enable these options, click Finish.*

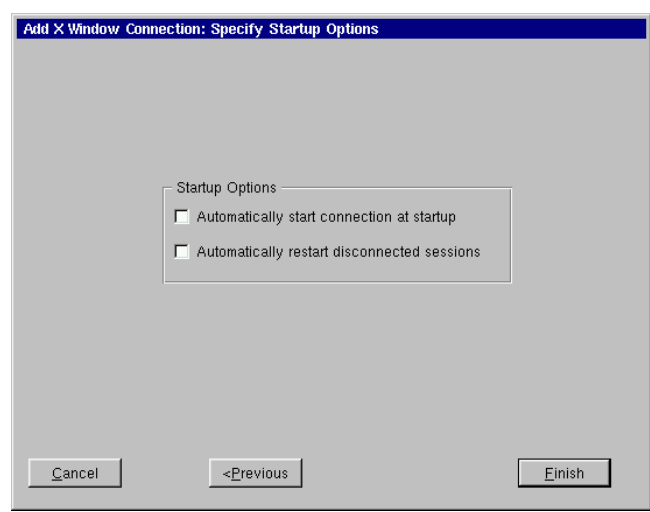

### <span id="page-75-0"></span>X Window Connections

The X Window connection will appear in the ezConnect connection list.

### **Editing an X Window connection**

When editing an X Window connection, the user is presented with a tabbed dialog, with each tab corresponding to the series of dialogs contained in the Add X Window connection wizard. For specific information concerning the detailed settings contained in these tabs, refer to the Creating an X Window connection instructions above.

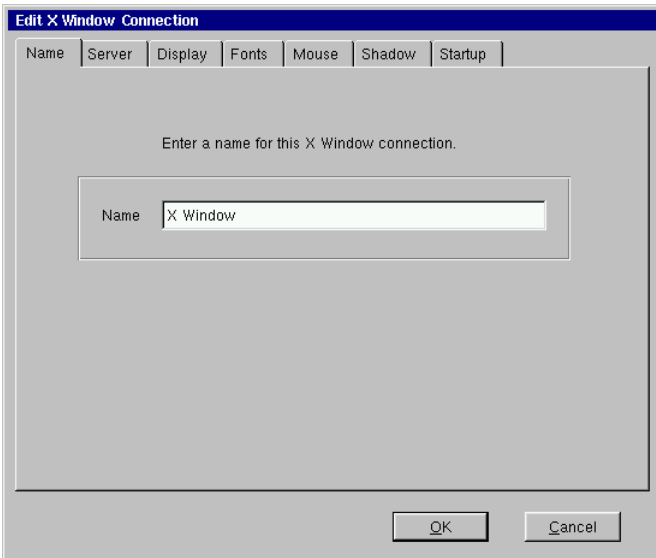

# <span id="page-76-0"></span>*CHAPTER 9 Custom Connections*

*If your appliance has this software option, then this chapter describes how to create a Custom connection.*

### **Configuring Custom Connections**

*Note:* This manual is intended to cover a number of different Eon and Capio thin client appliance models. Depending on the software version included with your thin client appliance, you may not have the option of configuring a custom connection.

A Custom connection allows the user to define an executable command that is run as if from a command line in order to start a Connection. After you have clicked the add button in ezConnect, follow these steps to properly setup a Custom connection.

**Creating a Custom connection**

**1** *In the Add Connection dialog, select Custom Connection from the drop-down menu. When finished, click OK.*

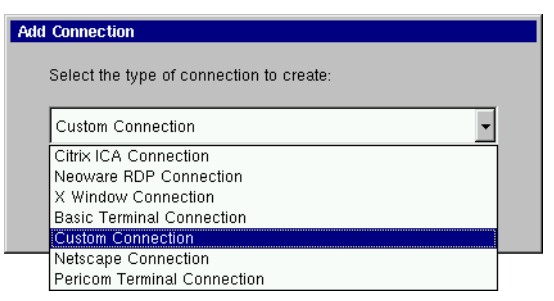

**2** *In the Specify Name and Command, enter a name for your* 

*connection, and the executable command you would like to use to start your custom connection. When finished, click Next or Finish.*

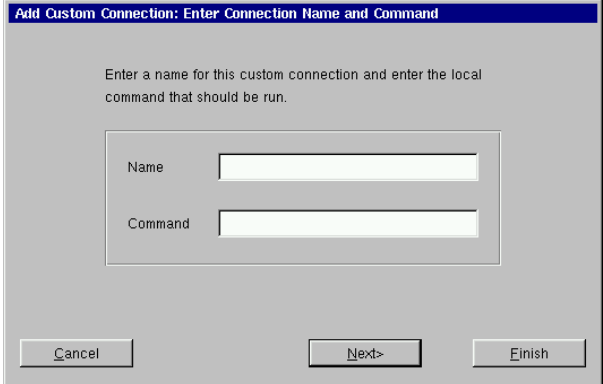

*Note:* By clicking the Finish button at the end of this step or any subsequent step a connection will be created using default settings for the remaining options.

### *Example of a custom connection*

If you wish to create a custom connection that spawns a window with a vi-like text editor, enter the following in the Command field:

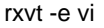

This will produce a windowed connection that looks like this:

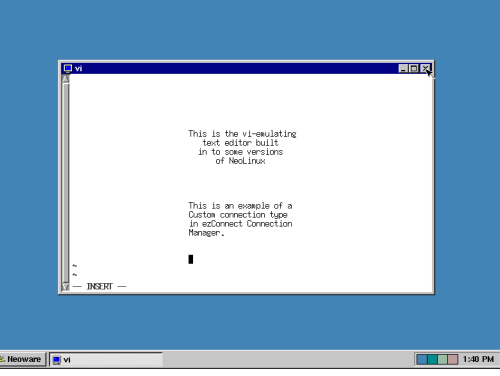

<span id="page-78-0"></span>**3** *In the Startup Options dialog, you can select whether you would like this connection to automatically start at startup, and/or automatically restart the connection after it has become disconnected. When finished, or if you do not wish to enable these options, click Finish.*

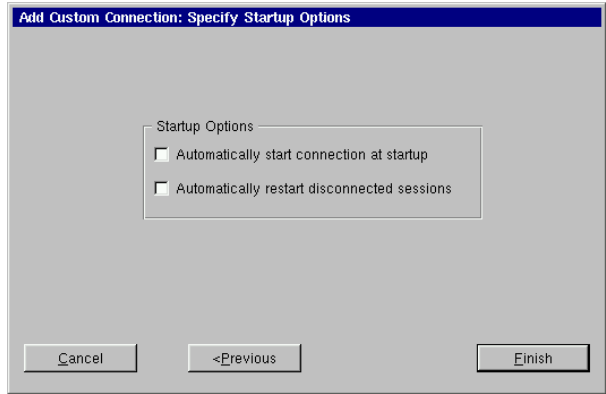

The Custom connection will appear in the ezConnect connection list.

**Editing a Custom connection** When editing a Custom connection, the user is presented with a tabbed dialog, with each tab corresponding to the series of dialogs contained in the Add Custom Connection wizard. For specific information concerning the detailed settings contained in these tabs, refer to the Creating a Custom connection instructions above.

### Custom Connections

# <span id="page-80-0"></span>*CHAPTER 10 Pericom Terminal Connections*

*If your appliance has the optional Pericom software, then this chapter describes how to create and edit Pericom Terminal connections.*

### **Configuring Pericom Terminal Connections**

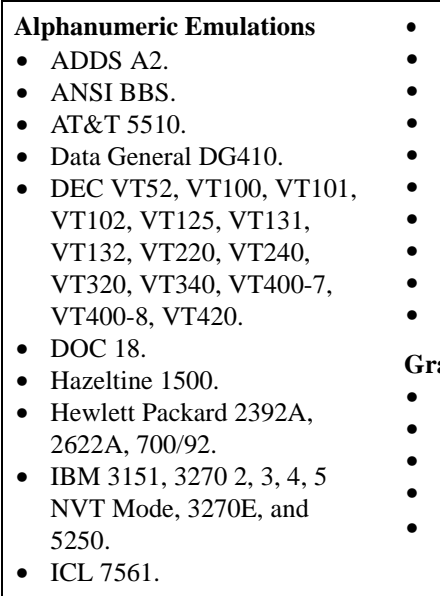

- *•* McDonnell Douglas Prism-8, -9.
- *•* Microcolor 2200.
- *•* Prime PT250.
- *•* SCO Console.
- *•* Siemens 97801.
- *•* Stratus V102.
- *•* Tandem 6526, 6530.
- *•* Televideo 910, 925.
- *•* Viewdata 40, 80, Split.
- *•* WYSE 50, 50+, 60.

### *Graphic Emulations*

- *•* DEC VT340 (ReGIS).
- *•* IBM 3270.
- *•* Retrographics VT640.
- *•* Tektronix 4010, 4014.
- *•* Westward 2119.

*Note:* This manual is intended to cover a number of different Eon and Capio thin client appliance models. Depending on the software version included with your thin client appliance, you may not have <span id="page-81-0"></span>the Pericom Terminal Emulation client available. For a listing of clients included with each model, [see "Embedded NeoLinux Software"](#page-10-0)  [on page 3.](#page-10-0)

A Pericom Terminal connection allows the user to access mainframes or minicomputers using teemX. The Pericom terminal connection differs from the Basic terminal connection by offering the user advanced functionality features such as printing, macro, scripting, and teemX, which is a suite of more than 30 alphanumeric and graphic terminal emulations. These emulations include those listed on the previous page.

After you have clicked the add button in ezConnect, follow these steps to properly setup a Pericom Terminal connection.

### **Creating a Pericom Terminal connection**

**1** *In the Add Connection dialog, select Pericom Terminal Connection from the drop-down menu. When finished, click OK.*

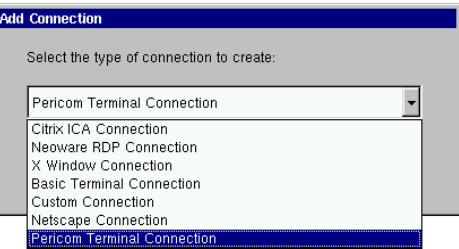

**2** *In the Specify Name, Host, and Emulation dialog, enter a name for your connection, a name or lP address of a host to connect to (optional), and the emulation you would like to use. When finished, click Next or Finish.*

*Note:* By clicking the Finish button at the end of this step or any subsequent step a connection will be created using default settings for the remaining options.

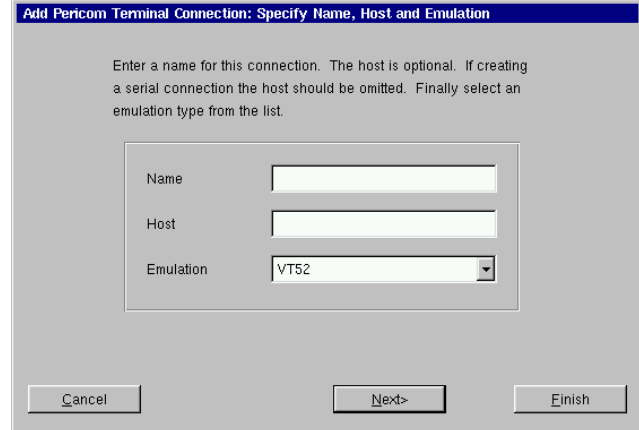

**3** *In the Startup Options dialog, you can select whether you would like this connection to automatically start at startup, and/or automatically restart the connection after it has become disconnected. When finished, or if you do not wish to enable these options, click Next or Finish.*

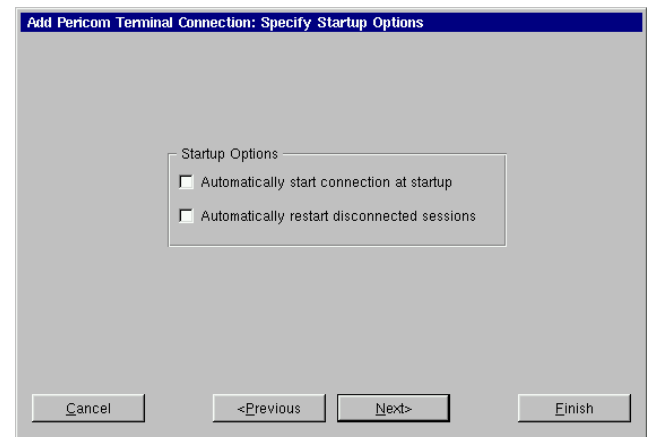

**4** *In the Modify User Interface dialog, choose the settings you would like applied to the Pericom Terminal Connection User* 

### Pericom Terminal Connections

### *Interface. Check the box of the corresponding option to set the feature. These options include:*

- **Menu Bar Items -** These options allow you to customize the menu bar displayed at the top of the Pericom Terminal window. You can hide the entire Menu Bar, or you can disable one or more of the individual menus (File, Settings, Help, and Quit) on the Menu Bar.
- *• Actions On Host Close* These option allow you to customize what occurs when a terminal emulation session is closed. You can Exit Pericom, Stay Alive (keep Pericom running without a session), Reconnect, or have a dialog display allowing you to choose which option you would like to occur.
- *• Toolbars* These option allow you to hide the toolbars in the Pericom Terminal window. You can disable the Status Bar, Scroll Bar, and the Soft Buttons.

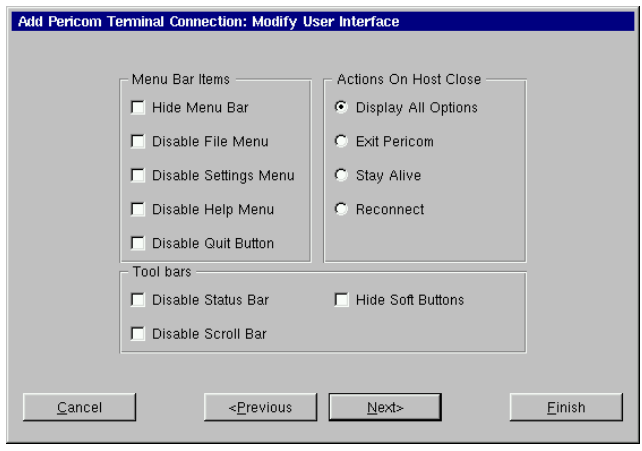

*When finished customizing the user interface, if necessary, click Next or Finish.*

**5** *In the Optional Advanced Settings dialog, type any command line options you would like to append to the Pericom execut-*

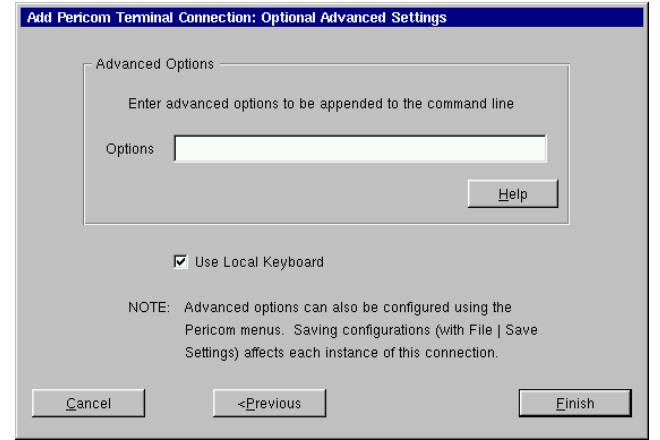

<span id="page-84-0"></span>*able command. When finished, click Finish.*

For a list of the advanced command-line options that might be entered in the Options field, click on the Help button.

*Note:* The Use Local Keyboard option (selected by default) causes your keyboard to be automatically configured using the Keyboard Locale setting in the General Settings dialog (see Desktop Settings dialog on [page 34\)](#page-41-0). Unchecking this option will require the user to configure their keyboard for the Pericom connection manually.

The Pericom Terminal connection will appear in the ezConnect connection list.

**Editing a Pericom Terminal connection** When editing a Pericom Terminal connection, the user is presented with a tabbed dialog, with each tab corresponding to the series of dialogs contained in the Add Terminal Connection wizard. For specific information concerning the detailed settings contained in these <span id="page-85-0"></span>tabs, refer to the Creating a Pericom Terminal connection instructions above.

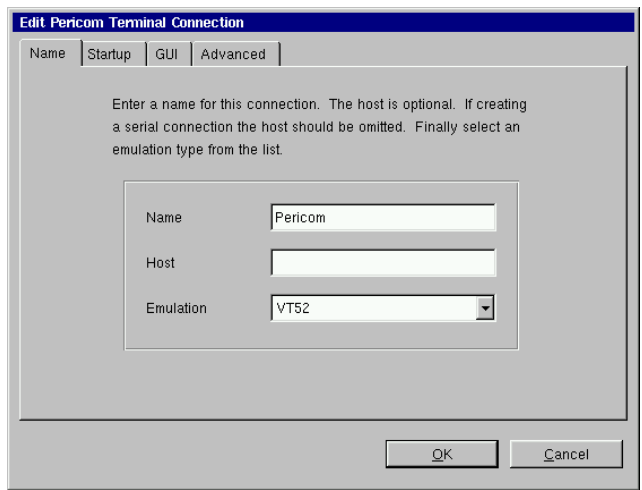

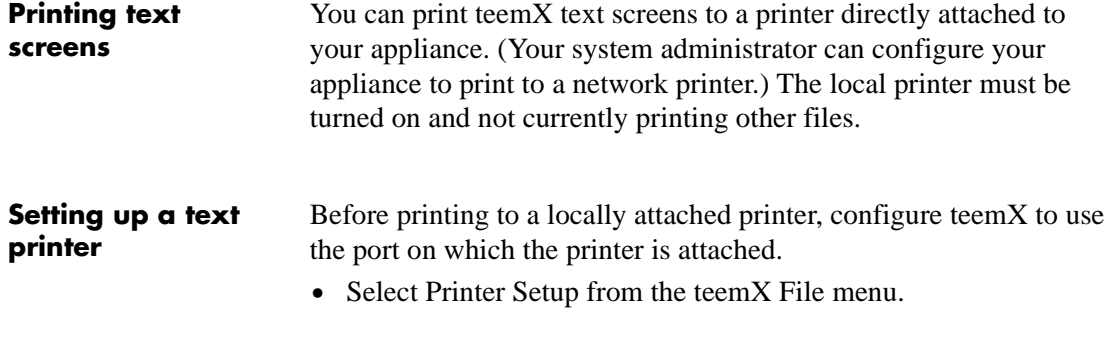

<span id="page-86-0"></span>*•* Select the appropriate printer port and type from the setup selection screen.

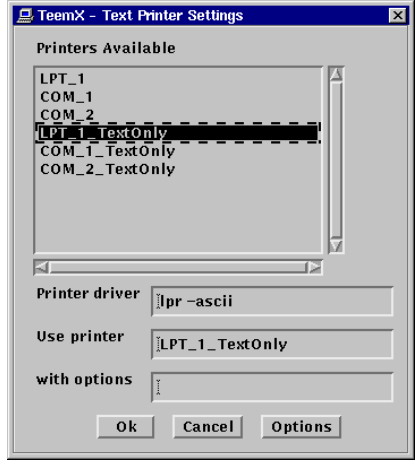

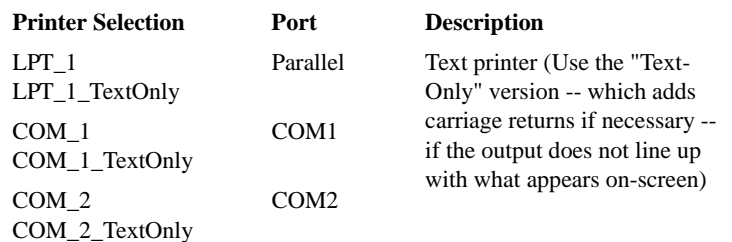

*Note:* The printer names that appear in the Printer Setup utility are listed in the NeoLinux /etc/printcap file. Administrators familiar with UNIX/Linux printcap files can modify this file to add network printers, or to modify the default entries.

• If the status bar is turned on (Settings | VT/ANSI/SCO dialog, Status Line = Indicator), Printer Ready appears when the settings have been made.

Printer: Ready

### Pericom Terminal Connections

# <span id="page-88-0"></span>*CHAPTER 11 Using the NeoLinux Desktop*

*This chapter explains how to use the NeoLinux desktop to manage your program windows.*

## **Getting Started**

**Overview** Many other thin clients use full screen connections only, requiring the user to know keyboard short-cuts in order to switch between multiple connections. In addition to full screen connections, NeoLinux allows the user to create windowed connections, between which they can easily switch at the click of a mouse.

> After you start a windowed connection, that connection will appear upon the NeoLinux desktop. The NeoLinux desktop is a graphical

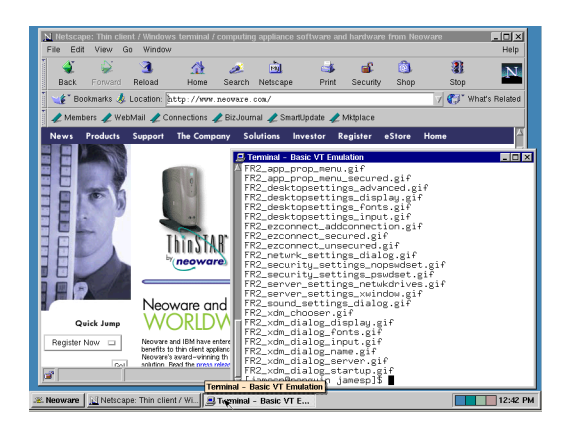

user interface that lets you manage multiple windows.

### <span id="page-89-0"></span>Using the NeoLinux Desktop

**Using the Taskbar** The NeoLinux taskbar is a movable control bar. Every open Windows connection and NeoLinux window has a taskbar button.

> *• To open the Neoware menu*, click the Neoware button on the taskbar. Then click a menu item to select it.

*• To select a window or connection*, even when it isn't on the current NeoLinux desktop, left-click its taskbar button. To learn how

*• To move the taskbar,* middle-click and drag the edge of the taskbar beyond the middle of the desktop. Then release the mouse

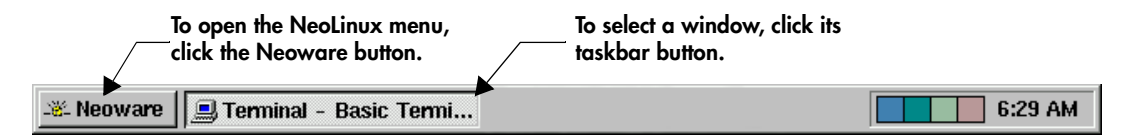

to use NeoLinux windows, see [page 83](#page-90-0).

### **Note**

**Your system administrator can hide the NeoLinux taskbar so that it appears as a thin line. When you point to this line, the taskbar appears. When you point away from taskbar, the taskbar hides again.**

- **Using the Desktop Divider**
- The Desktop Divider, that resides on the right hand side of the taskbar, is a miniature representation of four desktops in which you can open and move NeoLinux windows. In effect, the Desktop Divider quadruples the work space available on the NeoLinux desktop.
- *• To display a NeoLinux desktop*, left-click one of the colored squares in the Desktop Divider in order to access the desktop it represents.
- *• To move windows between NeoLinux desktops*, Left-click on the computer icon in the upper left-hand corner of the window you would like to move. Highlight the Move to desk option in the drop-down menu, and then from the drill down menu select a Desk to place the window.

### *82 Getting Started*

*• To resize the taskbar,* left-click and drag an edge of the taskbar. As you open more windows, you may want to enlarge the taskbar to make its buttons more readable.

button, and the taskbar moves to the top or bottom.

*• To display the window properties*, right-click its taskbar button. To close a Properties box, click it.

7:41 AM

# <span id="page-90-0"></span>**Using NeoLinux Windows**

### **Using the window controls**

Each program on the NeoLinux desktop operates in a separate window that you can maximize, minimize, and move.

### **FYI**

**The title bar displays the name of the program in the window. When it's highlighted, the window is active, meaning the keyboard and mouse interact with that program.**

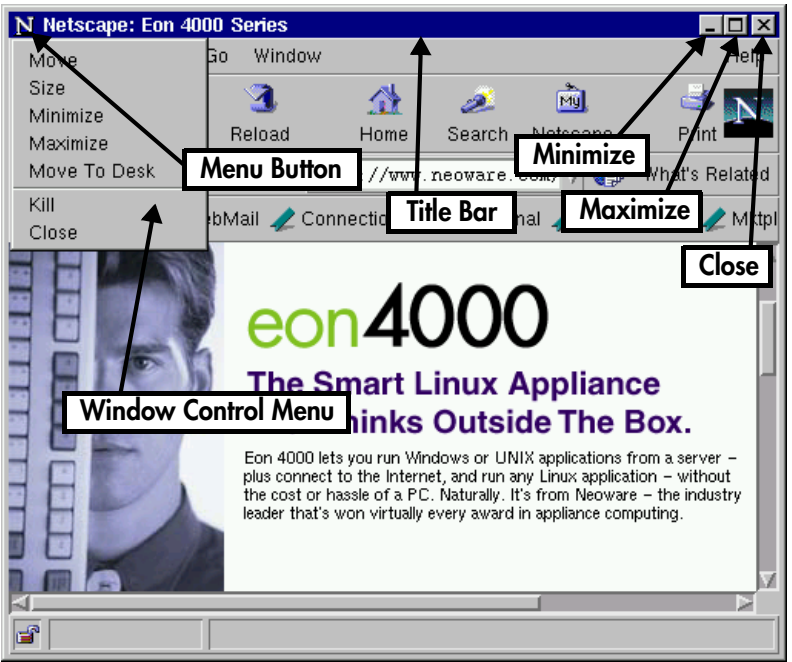

- *• To display the Window Control menu*, click the Menu button. Then click a menu command. For example, click Move, drag the window, and then click the pointer at the desired position.
- *• To reduce a window to a taskbar button*, click its Minimize button (-), or select minimize from the drop-down menu. To reopen the window, click its taskbar button.
- *• To fill the desktop with a window*, click its Maximize button (❒), or select maximize from the drop-down menu.
- *• To close a window and its program(s)*, left-click its Close button (X), or select close from the drop-down menu.

### <span id="page-91-0"></span>Using the NeoLinux Desktop

- *• To move a window,* left-click and drag its title bar. Or click and drag a window edge or corner with the middle or right mouse buttons.
- *• To resize a window,* left-click and drag an edge or corner.

# <span id="page-92-0"></span>*Appendix A: Advanced NeoLinux Configuration*

*This appendix discusses advanced configuration procedures for Neolinux based appliances.*

# **Enabling the USB Controller in the appliance BIOS**

If you are using Neoware computing appliance that were shipped prior to July 1, 2001, then you will need to enable the USB controller in the BIOS of your appliance in order to install and use USB devices. In devices shipped after July 1, 2001, the USB controller will already be enabled. Please carefully follow the instructions below in order to enable the USB controller in the appliance BIOS. *Note:* Avoid changing other settings in the appliance BIOS as it can cause the appliance to not function properly.

### **Setting the USB Controller setting in the BIOS to Enabled**

- **1** From the ezConnect Neoware Connection Manager select Connection | Session | Restart in order to Restart your appliance.
- **2** When the Neoware Logo appears on the screen, press the Delete key in order to enter the BIOS configuration.
- **3** When the CMOS Setup Utility appears, select the Chipset Features Setup with the directional arrow keys and hit the Enter key.
- **4** When the Chipset Features Setup appears, select the USB controller setting with the directional arrow keys so that the setting "Disabled" is highlighted in red.

*Note:* If the USB Controller setting highlight in red is

"Enabled" then skip to step 6.

- <span id="page-93-0"></span>**5** Hit the Page Down or Page Up key once to set the USB Controller to "Enabled."
- **6** Hit the escape key (ESC) to exit the Chipset Features Setup and return to the CMOS Setup Utility.
- **7** Hit the F10 key to Save the BIOS configuration and exit the setup utility.

Your appliance will reboot and you can now install ([see "Connecting](#page-15-0)  [USB peripheral devices for use with Citrix ICA" on page 8](#page-15-0)) and use USB peripheral devices.

# **Setting your appliance to ignore BOOTP or DHCP responses**

NeoLinux 2.1 has the capability of allowing the user to set their Ethernet controller to ignore BOOTP or DHCP responses from the server. In order for this to be accomplished, it is necessary to edit the pump.conf configuration file in the /writable/sys directory of your NeoLinux file system.

### **Editing the pump.conf configuration file to ignore BOOTP or DHCP responses**

- **1** Open an appliance console by selecting Settings | Appliance Properties | Console from the ezConnect menu bar.
- **2** At the bash\$ prompt type su and hit enter to login as the superuser. When prompted type the appliance password and hit enter. *Note:* If you have not set an appliance password, you will need to do so for this operation. For instruction on setting the appliance password [see "Security" on page 25.](#page-32-0)
- **3** At the bash# prompt type e3pi /writable/sys/pump.conf and hit enter in order to open the pump.conf file in the e3pi text editor.
- **4** When the e3pi text editor appears, place the cursor at the end of the pump.conf file and add the following device entry:

```
device eth0 {
    ignore-dhcp
}
```
*Note:* The device entry example above is used to set the appliance to ignore DHCP responses. In order to ignore BOOTP responses replace the *ignore-dhcp* line with *ignore-bootp*.

- **5** Type CTRL-O to save the pump.conf file.
- **6** Type CTRL-X to exit the e3pi text editor.
- **7** Restart the appliance by selecting Connection | Session | Restart from the ezConnect menu bar.

# *Index*

#### *Numerics*

10BaseT Ethernet [7](#page-14-0)

### *A*

active windows, defined [83](#page-90-0) ADDS A2 [73](#page-80-0) alphanumeric emulations [73](#page-80-0) ANSI BBS [73](#page-80-0) appliance connecting cables and monitor [7](#page-14-0) power cord [7](#page-14-0) Appliance profile [17](#page-24-0) Appliance Properties Date and Time [32](#page-39-0) Appliance properties Console [35](#page-42-0) desktop settings [33](#page-40-0) Factory Reset [35](#page-42-0) Messages [35](#page-42-0) network settings [14](#page-21-0) Printers [28](#page-35-0) Servers [29](#page-36-0) Sound [29](#page-36-0) AT&T 5510 [73](#page-80-0) audio ICA connections [42](#page-49-0) Automatic configuration and software updates, enabling [17](#page-24-0) automatic configuration, ezUpdate [16](#page-23-0)

AutoSense [15](#page-22-0)

### *B*

back panel connections [6,](#page-13-0) [10](#page-17-0) bar code scanners [6,](#page-13-0) [7](#page-14-0) Basic Terminal [51](#page-58-0) connections adding [51](#page-58-0) creating [51](#page-58-0) editing [54](#page-61-0) BIOS Enabling the USB Controller [85](#page-92-0) BOOTP ignoring [86](#page-93-0) BOOTP (Bootstrap Protocol) configuring for [14](#page-21-0) understanding [13](#page-20-0) Broadcast Address [14](#page-21-0)

### *C*

Citrix Device Services (CDS) [4,](#page-11-0) [39](#page-46-0) Client Name [15](#page-22-0) COM ports [6](#page-13-0) Computing Appliance [2](#page-9-0) configuration, automatic [16](#page-23-0) configuring appliances for Ethernet networks [13](#page-20-0) connecting back panel ports [6,](#page-13-0) [10](#page-17-0) modems [7](#page-14-0)

### Index

monitors [7](#page-14-0) network cables [7](#page-14-0) peripherals [7](#page-14-0) printers [6,](#page-13-0) [7](#page-14-0) connections adding [22](#page-29-0) basic temrinal [51](#page-58-0) Custom [69](#page-76-0) ICA [39](#page-46-0) Netscape [57](#page-64-0) Pericom temrinal [74](#page-81-0) RDP [45](#page-52-0) X Window [63](#page-70-0) Basic Terminal [51](#page-58-0) copying [23](#page-30-0) creating [22](#page-29-0) basic terminal [51](#page-58-0) Custom [69](#page-76-0) ICA [39](#page-46-0) Netscape [57](#page-64-0) Pericom terminal [74](#page-81-0) RDP [45](#page-52-0) X Window [63](#page-70-0) Custom [69](#page-76-0) deleting [23](#page-30-0) editing [22](#page-29-0) basic terminal [54](#page-61-0) Custom [71](#page-78-0) ICA [44](#page-51-0) Netscape [61](#page-68-0) Pericom terminal [77](#page-84-0) RDP [50](#page-57-0) X Window [68](#page-75-0) ending [24](#page-31-0) establishing [23](#page-30-0) ICA [39](#page-46-0) managing [21](#page-28-0) Netscape [57](#page-64-0) Pericom Terminal emulation [74](#page-81-0) RDP [45](#page-52-0) running [23](#page-30-0) session management [24](#page-31-0)

using [23](#page-30-0) X Window [63](#page-70-0) Console [35](#page-42-0) Console window function of [35](#page-42-0) opening from ezConnect [35](#page-42-0) Custom connections adding [69](#page-76-0) creating [69](#page-76-0) editing [71](#page-78-0)

### *D*

data compression [43](#page-50-0) Data General DG410 [73](#page-80-0) date, setting [32](#page-39-0) DEC [73](#page-80-0) DEC VT52, VT100, VT101, VT102, VT125, VT131, VT132, VT220, VT240, VT320, VT340, VT400-7\*, VT400-8\*, VT420 [73](#page-80-0) Default Domain [15](#page-22-0) Default Gateway [15](#page-22-0) Desktop Divider using [82](#page-89-0) Desktop Settings [33](#page-40-0) DHCP ignoring [86](#page-93-0) DHCP (Dynamic Host Configuration Protocol) defined [13](#page-20-0) DHCP tag 137 [17](#page-24-0) DHCP/Bootp server [14](#page-21-0) DNS Server Primary [15](#page-22-0) Secondary [15](#page-22-0) DOC 18 [73](#page-80-0) Domain Name Service (DNS) defined [15](#page-22-0)

### *E*

Edit Default Values [15](#page-22-0) Enable automatic configuration and software updates [17](#page-24-0) Enable interface [14](#page-21-0)

Ethernet connector [7](#page-14-0) ezConnect [2,](#page-9-0) [21](#page-28-0) appliance properties [25](#page-32-0) connection properties [36](#page-43-0) copying connections [23](#page-30-0) creating connections [22](#page-29-0) deleting connections [23](#page-30-0) displaying connection manager [22](#page-29-0) editing connections [22](#page-29-0) ending connections [24](#page-31-0) managing connections [21](#page-28-0) running connections [23](#page-30-0) session management [24](#page-31-0) using connections [23](#page-30-0) ezUpdate, automatic appliance configuration [16](#page-23-0) ezUpdate, Settings dialog [17](#page-24-0)

### *F*

Factory Reset [35](#page-42-0)

### *G*

Global ICA Settings [36](#page-43-0) Advanced tab [37](#page-44-0) Drive Mapping tab [37](#page-44-0) Firewall tab [37](#page-44-0) Hotkeys tab [37](#page-44-0) Preferences tab keyboard layout/type [36](#page-43-0) ports and devices [36](#page-43-0) Server tab [36](#page-43-0) Window tab [36](#page-43-0) graphics emulations [73](#page-80-0)

### *H*

Hazeltine 1500 [73](#page-80-0) Hewlett Packard 2392A, 2622A, 700/92 [73](#page-80-0)

### *I*

IBM 3151 [73](#page-80-0) IBM 3270 Models 2, 3, 4, 5 NVT Mode [73](#page-80-0) IBM 5250 [73](#page-80-0) ICA (Independent Computing Architecture) [39](#page-46-0) audio settings [42](#page-49-0) connections

adding [39](#page-46-0) creating [39](#page-46-0) editing [44](#page-51-0) data compression [43](#page-50-0) Global ICA Settings [36](#page-43-0) overview [4](#page-11-0) ICL 7561 [73](#page-80-0) IP Address [14](#page-21-0) appliance setting assigned by DHCP or BOOTP [13](#page-20-0)

### *K*

keyboard connecting [6](#page-13-0) KB port location [6](#page-13-0) setting [36](#page-43-0) Keyboard layout [36](#page-43-0)

# *L*

LAN<sub>[6](#page-13-0)</sub>

### *M*

MAC address as part of default Client Name [15](#page-22-0) McDonnell Douglas Prism-8, Prism-9 [73](#page-80-0) Messages [35](#page-42-0) MetaFrame [4,](#page-11-0) [39](#page-46-0) Microcolor 2200 [73](#page-80-0) Minimize button (Neoware windows) [83](#page-90-0) modems [6](#page-13-0) connecting [7](#page-14-0) monitor connecting [7](#page-14-0) Monitor port [6](#page-13-0) mouse devices connecting [6](#page-13-0) PS/2 type [6](#page-13-0)

### *N*

NeoLinux desktop divider [82](#page-89-0) desktops displaying [82](#page-89-0) movin[g windows between](#page-21-0) [82](#page-89-0)

#### Index

using [81](#page-88-0) taskbar [82](#page-89-0) hiding [82](#page-89-0) moving [82](#page-89-0) opening active windows [82](#page-89-0) properties box [82](#page-89-0) windows [83](#page-90-0) closing [83](#page-90-0) maximizing [83](#page-90-0) minimizing [83](#page-90-0) moving [84](#page-91-0) resizing [84](#page-91-0) Neoware technical support [4](#page-11-0) Web site [4](#page-11-0) Neoware Appliances [3](#page-10-0) Neoware appliances configuring [13](#page-20-0) Netscape [57](#page-64-0) connections adding [57](#page-64-0) creating [57](#page-64-0) editing [61](#page-68-0) kiosk mode [58](#page-65-0) preferences editor [60](#page-67-0) printing from [61](#page-68-0) Network Mask [14](#page-21-0) Network Settings [14](#page-21-0) broadcast address [14](#page-21-0) Client Name [15](#page-22-0) Default Domain [15](#page-22-0) Default Gateway [15](#page-22-0) DHCP/Bootp server [14](#page-21-0) Edit Default Values [15](#page-22-0) Enable Interface [14](#page-21-0) IP address [14](#page-21-0) network mask [14](#page-21-0) Primary DNS Server [15](#page-22-0) Secondary DNS Server [15](#page-22-0) Speed [15](#page-22-0)

### *P*

Pericom Terminal connections

adding [74](#page-81-0) creating [74](#page-81-0) editing [77](#page-84-0) printing text screens [78](#page-85-0) Pericom Terminal emulation [74](#page-81-0) peripheral devices parallel and serial [7](#page-14-0) usb [8](#page-15-0) personal digital assistants (PDAs) [6](#page-13-0) power jack [6](#page-13-0) Prime PT250 [73](#page-80-0) printcap file [79](#page-86-0) printers settings [28](#page-35-0) printing connecting printers [7](#page-14-0) Netscape pages [61](#page-68-0) parallel port [6](#page-13-0) Pericom Terminal connections text screens [78](#page-85-0) serial port [6](#page-13-0) Properties box from NeoLinux taskbar [82](#page-89-0) protocols ICA [4,](#page-11-0) [39](#page-46-0) RDP [4,](#page-11-0) [45](#page-52-0) PS/2 mouse [6](#page-13-0) PWR connector [6](#page-13-0)

### *R*

RDP (Remote Desktop Protocol) [45](#page-52-0) Connection Options [48](#page-55-0) Client Name [48](#page-55-0) Disable Encryption (French NT4-TSE servers only) [49](#page-56-0) Disable sending mouse movements to server [49](#page-56-0) Keyboard Layout [49](#page-56-0) Use off-screen backup window [49](#page-56-0) connections adding [45](#page-52-0) creating [45](#page-52-0) editing [50](#page-57-0)

overview [4](#page-11-0) Retrographics VT640 [73](#page-80-0) RJ-45 Ethernet jack [6](#page-13-0)

### *S*

SCO Console emulation [73](#page-80-0) Secure Sockets Layer (SSL) [37](#page-44-0) Security Settings [25](#page-32-0) set/change password [26](#page-33-0) Serial port location [6](#page-13-0) serial ports [6](#page-13-0) Serial Window accessory [35](#page-42-0) Server access time out [17](#page-24-0) **Servers** settings [29](#page-36-0) Set/change password [26](#page-33-0) setting the date and time [32](#page-39-0) Siemens 97801 [73](#page-80-0) Sound settings [29](#page-36-0) Speed [15](#page-22-0) Stratus V<sub>102</sub> [73](#page-80-0)

### *T*

Tandem 6526, 6530 [73](#page-80-0) technical support [4](#page-11-0) teemX alphanumeric emulations [73](#page-80-0) graphics emulations [73](#page-80-0) upgrade option [4](#page-11-0) Tektronix 4010, 4014 [73](#page-80-0) Televideo 910, 925 [73](#page-80-0) Telnet [51](#page-58-0) terminal emulation teemX suite [4](#page-11-0) title bar (NeoLinux windows) [83](#page-90-0) Touchscreen [34](#page-41-0)

### *U*

USB Controller Enabling [85](#page-92-0) USB ports, locating [6](#page-13-0)

### *V*

Viewdata 40, 80, Split [73](#page-80-0) Virtual Terminal switching via hotkeys [27](#page-34-0)

### *W*

Westward 2119 [73](#page-80-0) windows [83](#page-90-0) active [83](#page-90-0) buttons [83](#page-90-0) closing [83](#page-90-0) maximizing [83](#page-90-0) minimizing [83](#page-90-0) moving [84](#page-91-0) resizing [84](#page-91-0) title bar [83](#page-90-0) using the controls [83](#page-90-0) WinFrame [4,](#page-11-0) [39](#page-46-0) Work Area [11](#page-18-0) WYSE 50, 50+, 60 [73](#page-80-0)

### *X*

X Window [63](#page-70-0) connections adding [63](#page-70-0) creating [63](#page-70-0) editing [68](#page-75-0) X Window tab [31](#page-38-0) XDM [63](#page-70-0)

Index